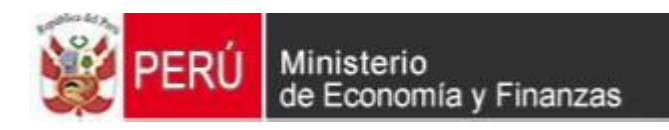

## **CAMBIOS EN EL MODULO DE PROCESOS PRESUPUESTARIOS MPP - GN/GR**

**RELEASE 12.01.02 EVALUACION PRESUPUESTAL 2012 DE LOS PROGRAMAS PRESUPUESTALES PERIODO : SEMESTRAL**

## **CONTENIDO**

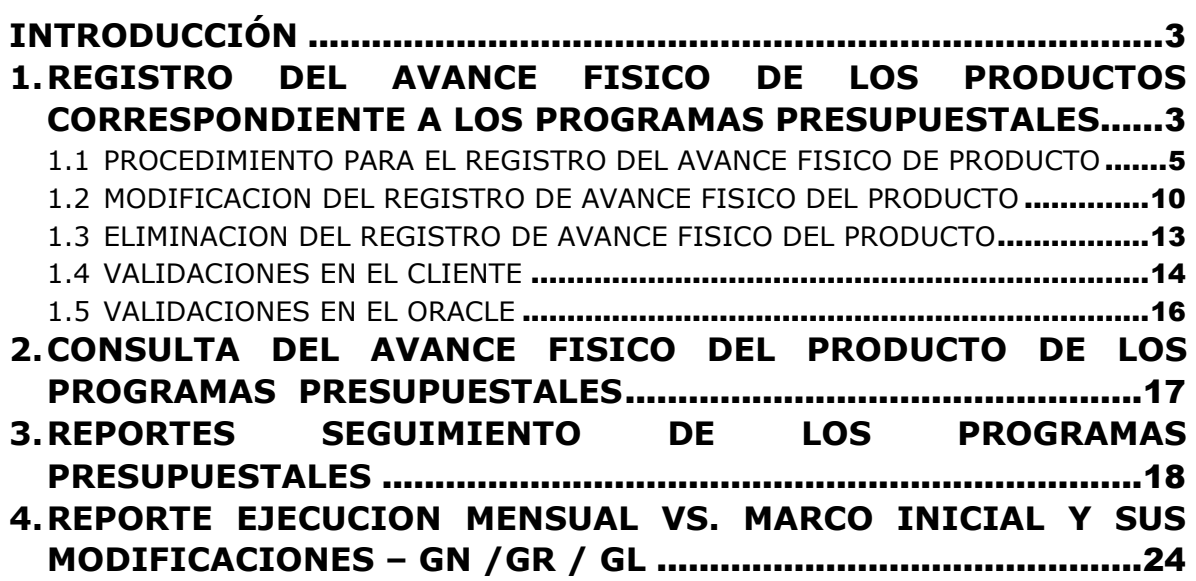

# **Módulo de Procesos Presupuestarios - MPP** Seguimiento y Evaluación Presupuestaria 2012 de los Programas Presupuestales GN/GR

### <span id="page-2-0"></span>**INTRODUCCIÓN**

La Evaluación Presupuestaria al Primer Semestre del año fiscal 2012 se efectúa sobre la base de la información correspondiente a los avances de metas físicas y el avance financiero. Para este ejercicio se está considerando también, los avances físicos del Producto de los Programas Presupuestarios del Gobierno Nacional y los Gobiernos Regionales.

Es por ello, que el Ministerio de Economía y Finanzas a través del Sistema Integrado de Administración Financiera ha desarrollado el Reléase 12.01.02 – Seguimiento de los Programas Presupuestales para el período Semestral y Anual, en el cual se ha agregado las siguientes opciones:

- En el Ambiente Unidad, la opción '*Registro de Avance Físico de Productos*' a nivel Semestral y Anual, para la Categoría 1 – Programa Presupuestaria.
- Una consulta de lo registrado en el Registro de Avance Físico de Productos a nivel Semestral y Anual.
- Dos reportes de trabajo denominados: **'***Resumen de Ejecución Presupuestal de Programas Presupuestales***'** y **'***Resumen de Ejecución Presupuestal de Programas Presupuestales por Producto Desagregado por Actividad***'**.
- En el Ambiente Pliego, la opción '*Seguimiento de Programas Presupuestales*' el cual contiene seis (6) formatos a nivel Semestral y Anual.

Finalmente, en el Ambiente Unidad y Pliego del Gobierno Nacional y los Gobiernos Regionales y Locales, se ha incorporado un nuevo Reporte en el menú Ejecución Presupuestal denominado '*Ejecución Mensual vs. Marco Inicial y sus Modificaciones*', el cual permitirá analizar la gestión presupuestaria a un determinado período.

### AMBIENTE: UNIDAD EJECUTORA

### <span id="page-2-1"></span>**1. REGISTRO DEL AVANCE FISICO DE LOS PRODUCTOS CORRESPONDIENTE A LOS PROGRAMAS PRESUPUESTALES**

Se incluye en el sub módulo 'Mantenimiento', menú 'Avance Físico', la Opción **Registro de Avance Físico del Producto de Programas Presupuestales**.

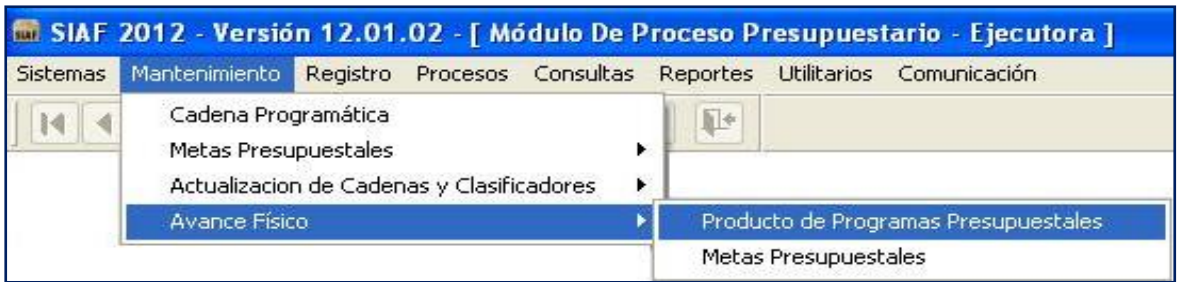

#### Al dar clic sobre la Opción el Sistema presenta la ventana denominada '**Registro de Avance Físico del Producto de Programas Presupuestales**'.

Esta ventana está conformada por las siguientes áreas:

#### **A) FILTRO**

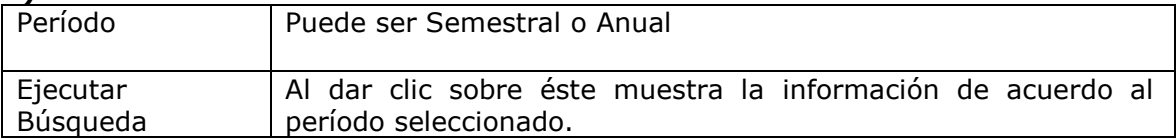

#### **B) DETALLE**

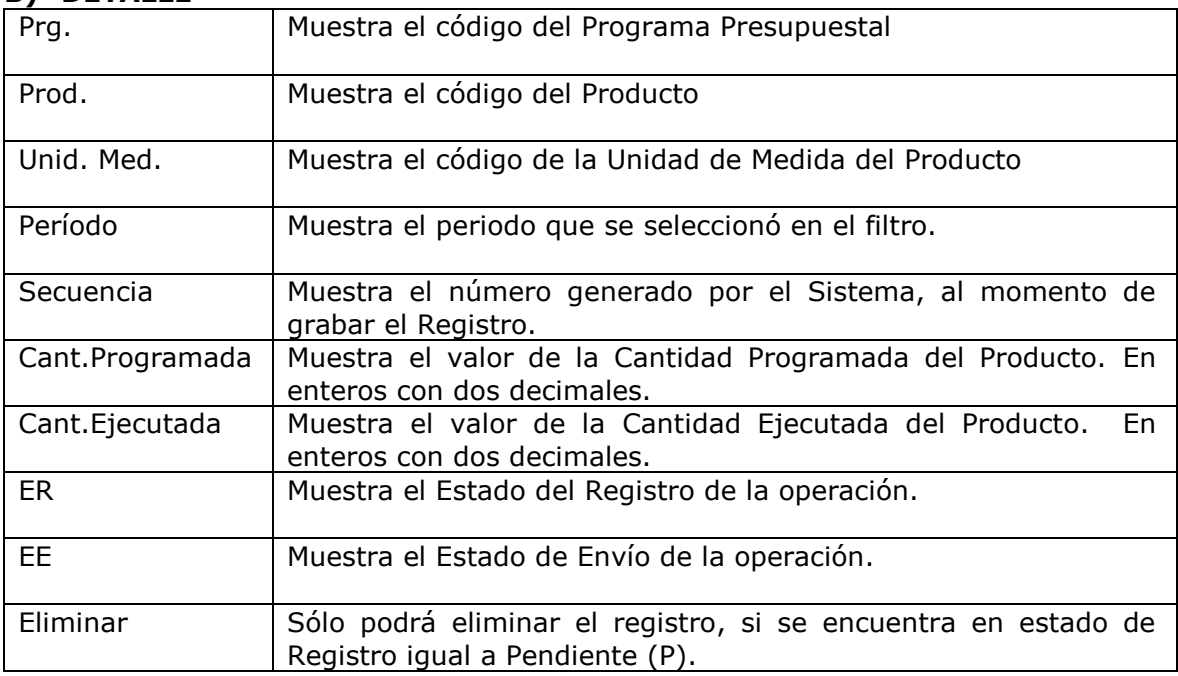

#### **C) DESCRIPCION DEL DETALLE**

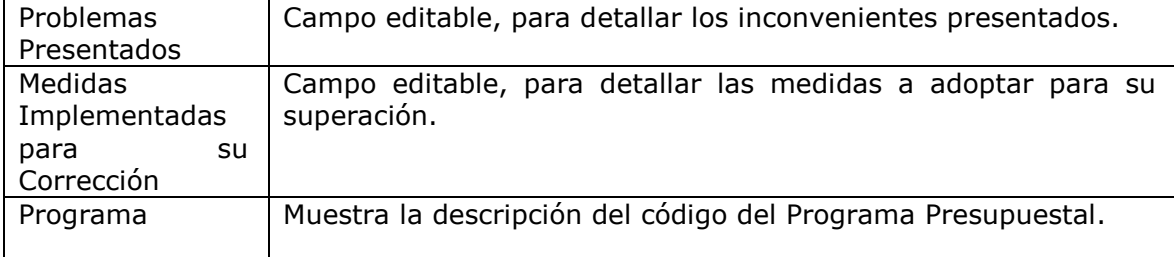

### **CAMBIOS EN EL MODULO DE PROCESOS PRESUPUESTARIOS MPP - GN/GR 2012**

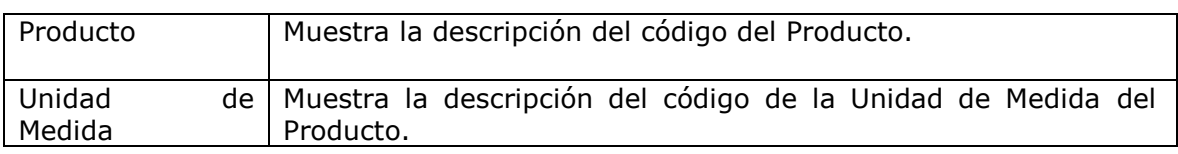

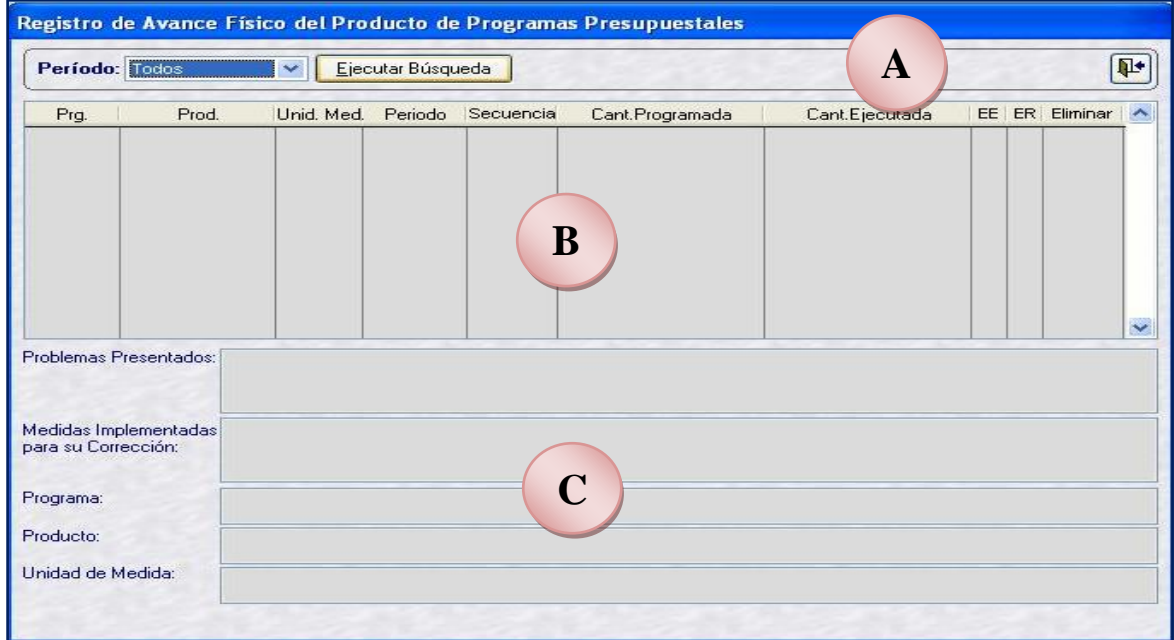

### <span id="page-4-0"></span>**1.1 PROCEDIMIENTO PARA EL REGISTRO DEL AVANCE FISICO DE PRODUCTO**

Para registrar el Avance Físico del Producto, realizar lo siguiente:

**1º** Ubicar el cursor en el área del detalle y dar clic derecho al mouse, el Sistema muestra un menú contextual. A continuación, dar clic en la opción Insertar.

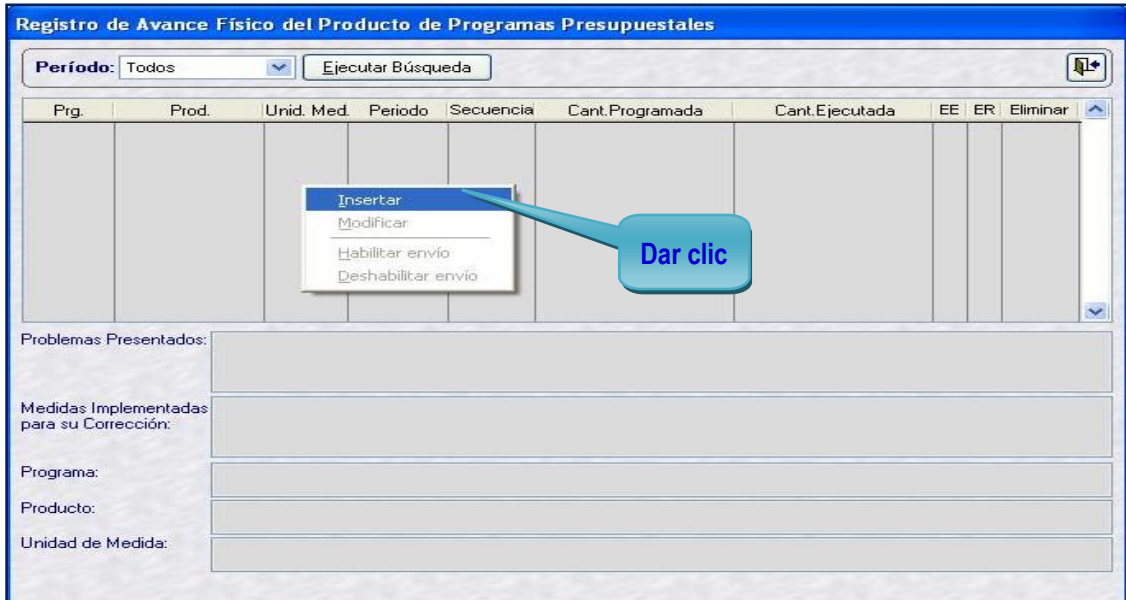

Seguidamente, el Sistema muestra una segunda ventana denominada '**Registro de Avance Físico del Producto**',

En esta ventana muestra el listado de combinaciones válidas a nivel de Programa, Producto y Unidad de Medida.

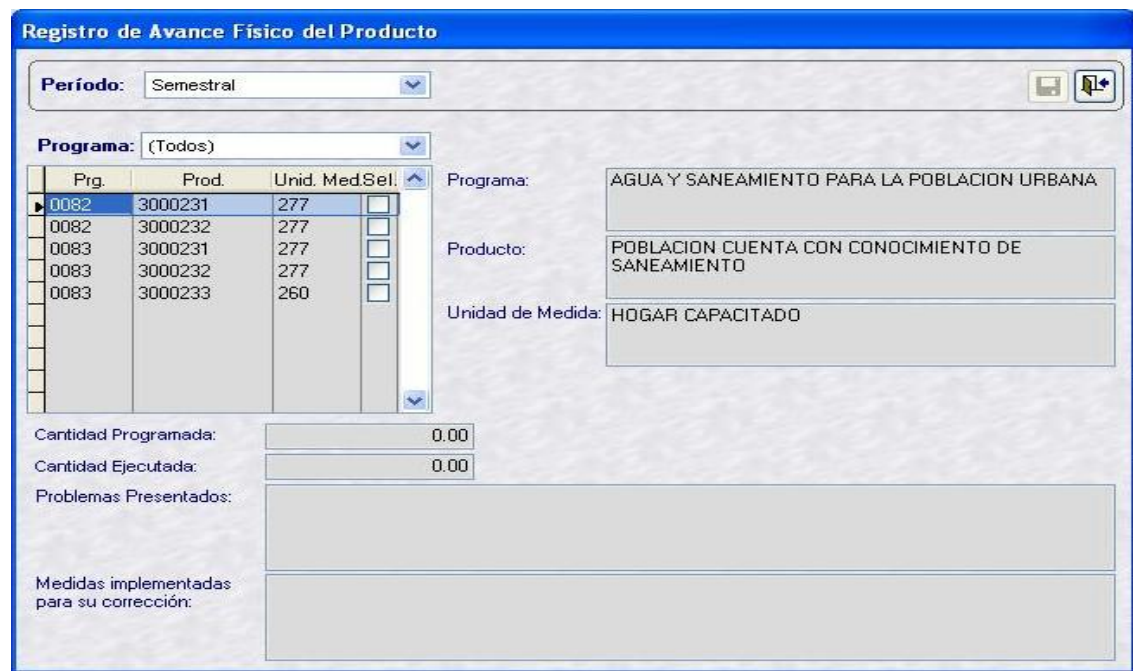

**2º** Al filtrar el Programa el Sistema muestra automáticamente los Productos relacionados al Programa Presupuestal seleccionado.

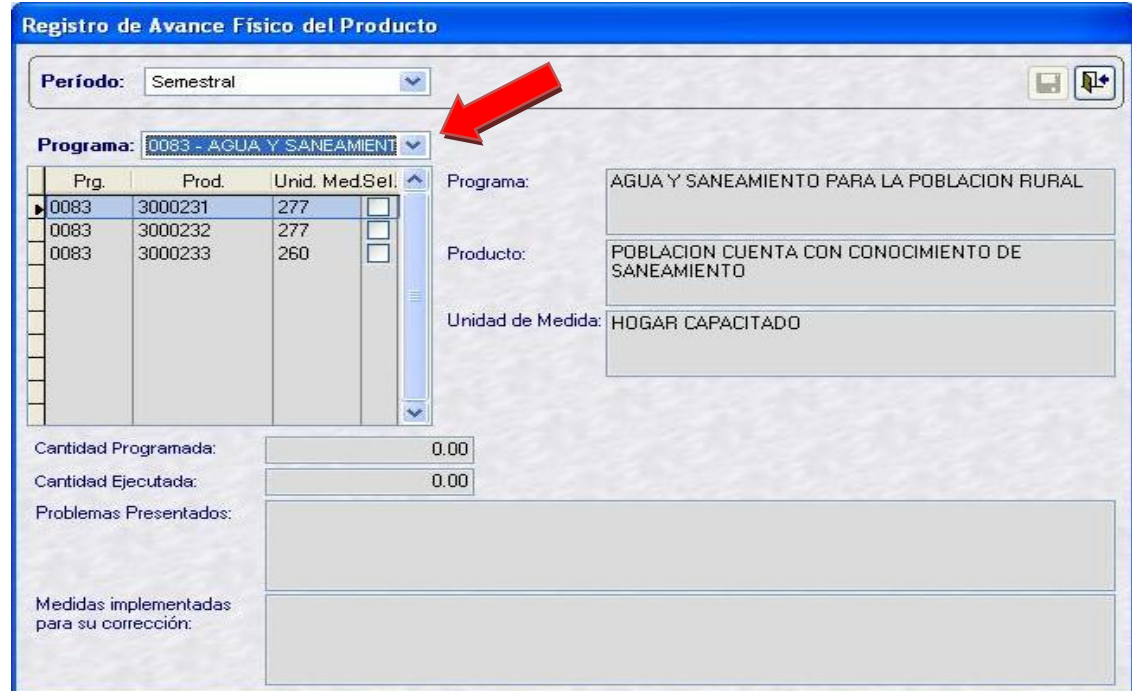

**3º** Al seleccionar con un chek en el recuadro Sel., el Sistema activará los siguientes campos: Cantidad Programada, Cantidad Ejecutada, Problemas Presentados y Medidas implementadas para su corrección.

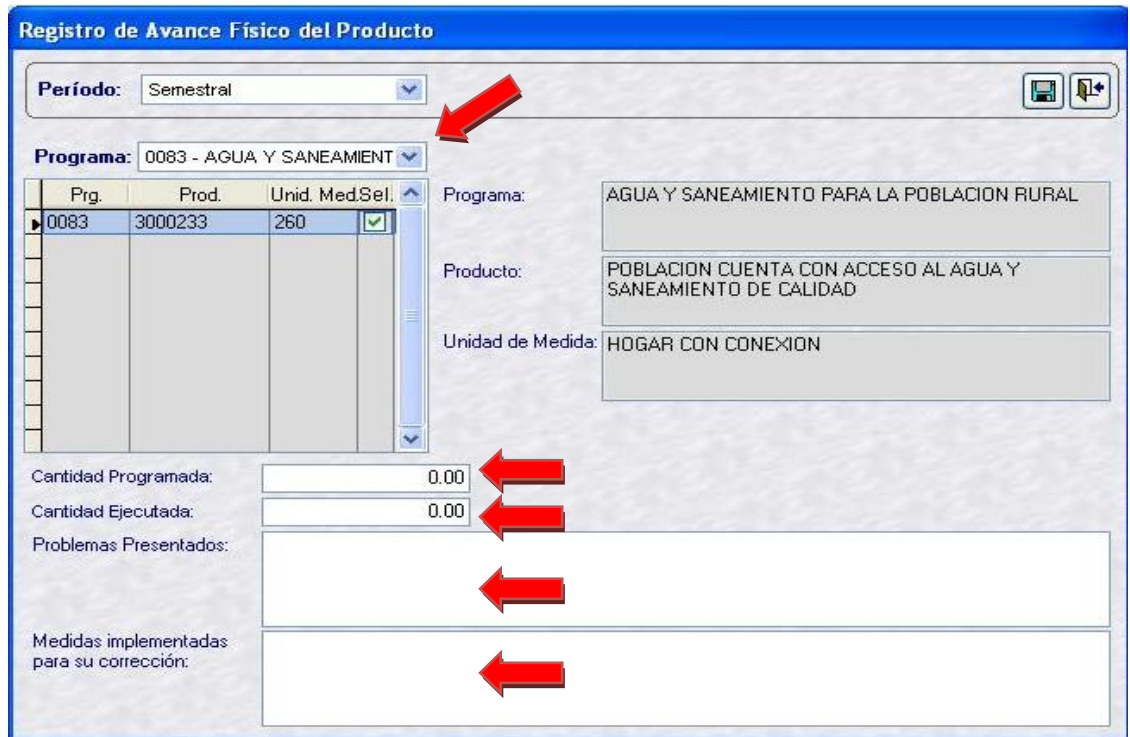

**4º** Consignar los valores en los campos: Cantidad Programada, Cantidad Ejecutada, Problemas Presentados y Medidas implementadas para su corrección.

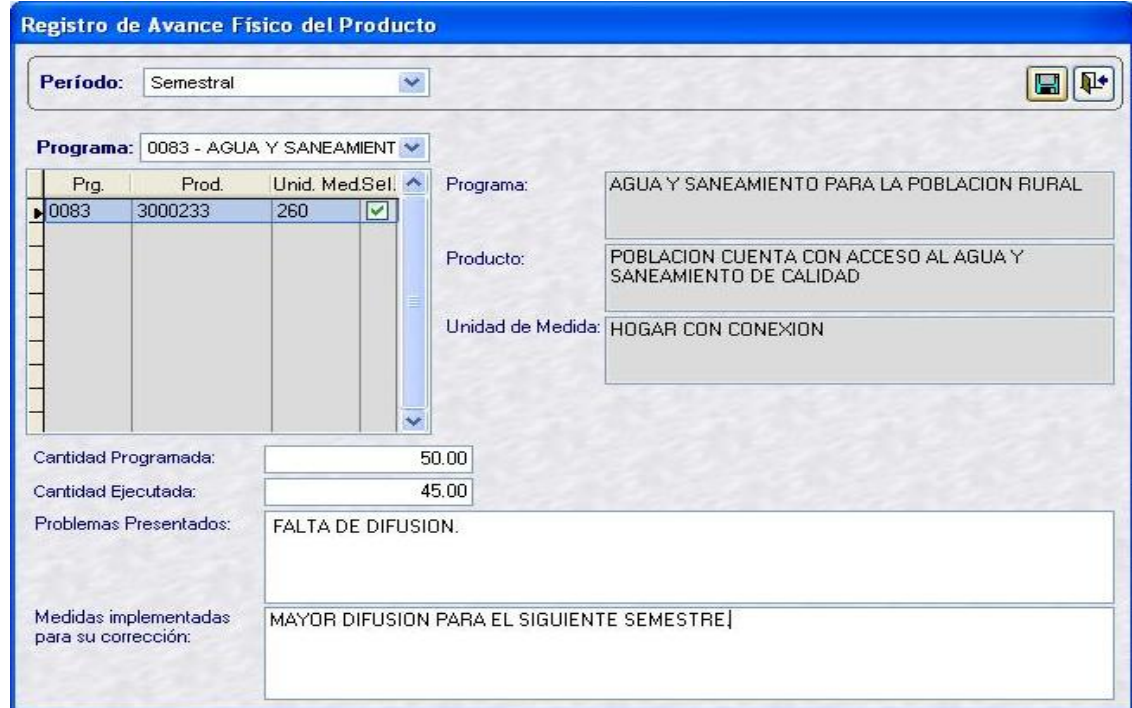

**5º** Guardar los cambios, dando clic en el botón **...** Seguidamente, el Sistema muestra el mensaje '*Sus cambios han sido guardados*'.

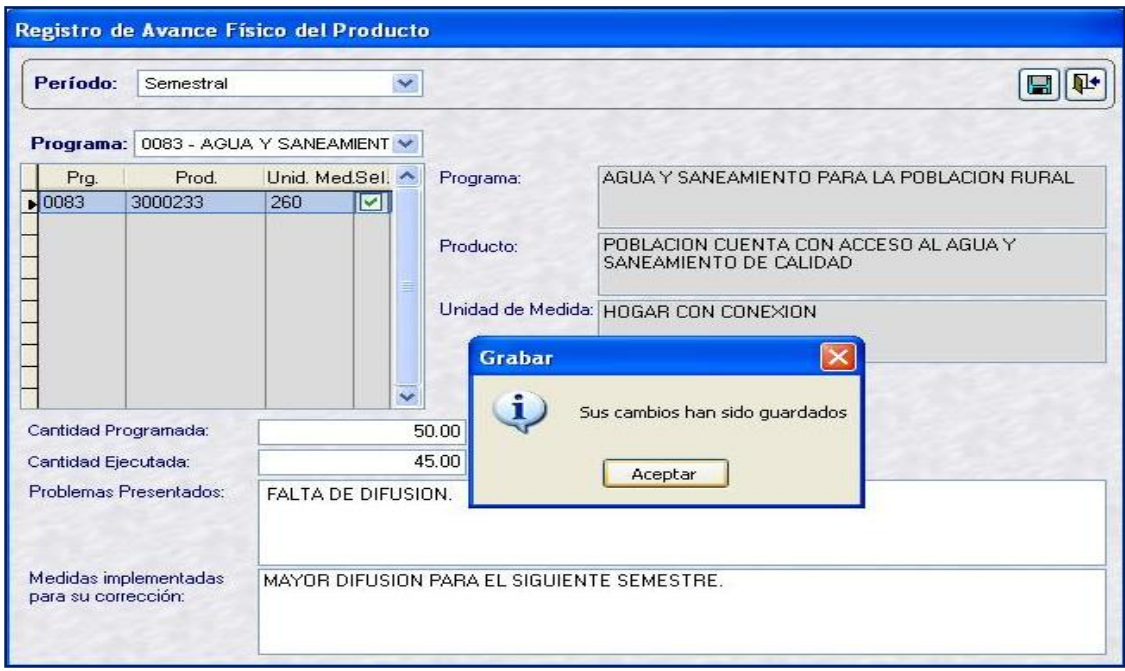

Luego, dar clic en el botón **Acceptar** y el Sistema regresa a la ventana anterior mostrando lo registrado en estado Pendiente '**P**' , de color azul.

**6º** Ubicar el cursor en el área del Detalle y dar clic derecho al mouse, el Sistema muestra el menú contextual y luego, dar clic en el botón **Habilitar envío**, para su posterior transmisión.

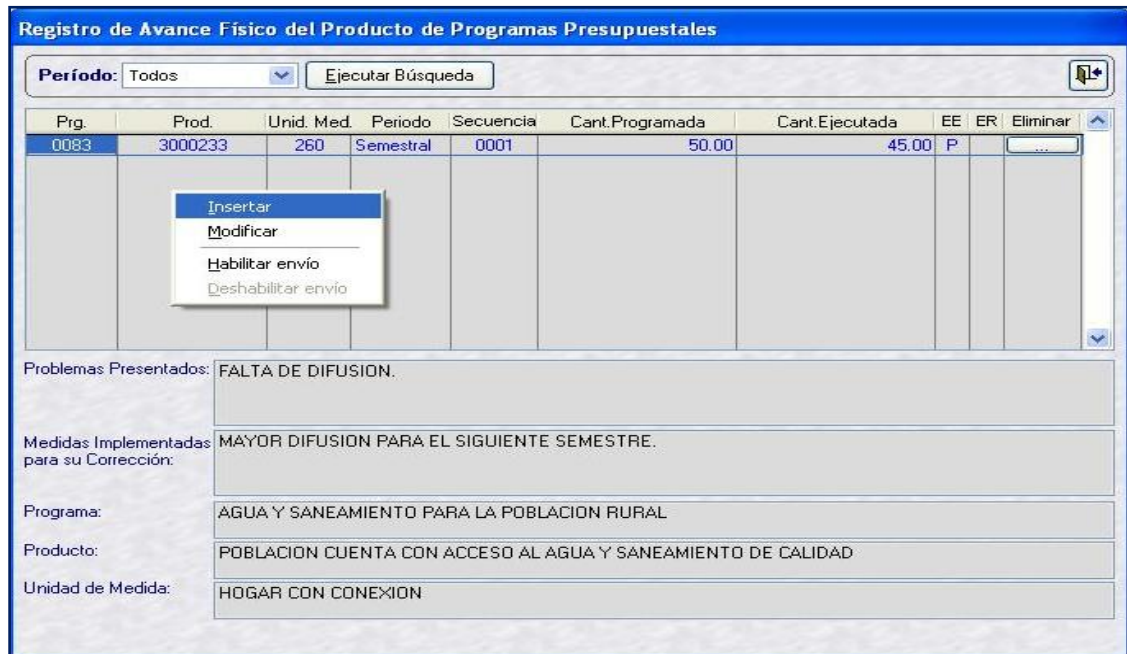

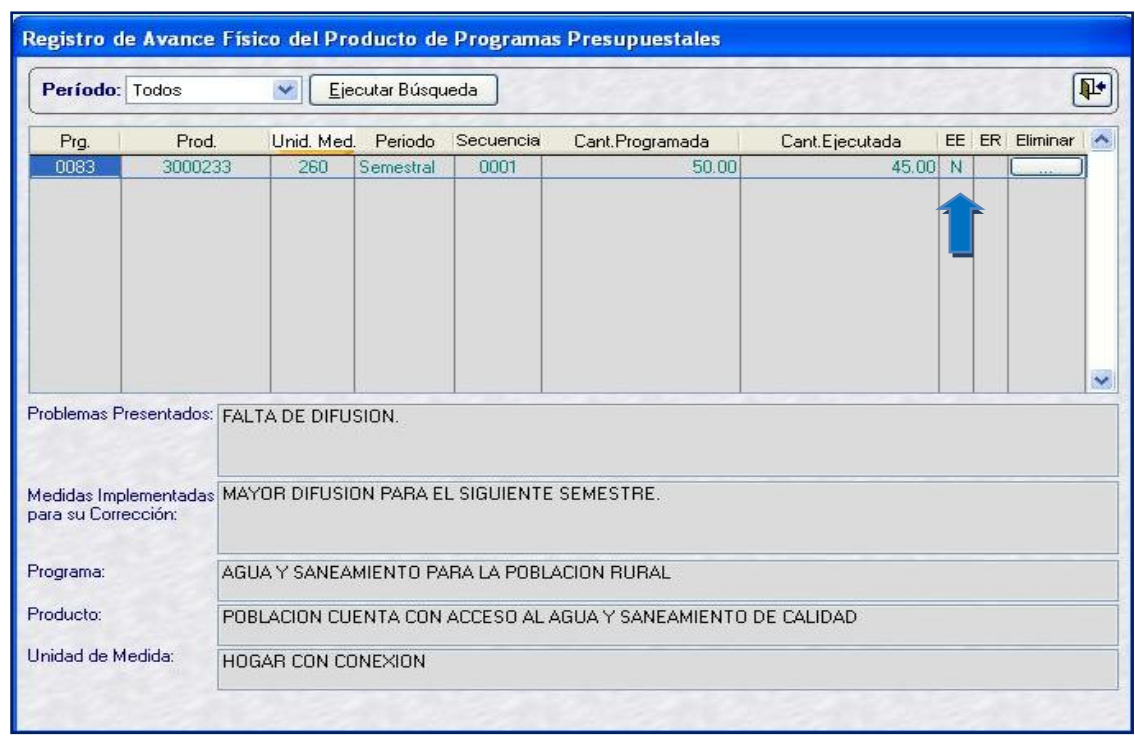

**7º** Transmitir vía Transferencia de Datos, el registro del Avance Físico del Producto, para su posterior Aprobación Automática de parte de la Base de Datos del MEF.

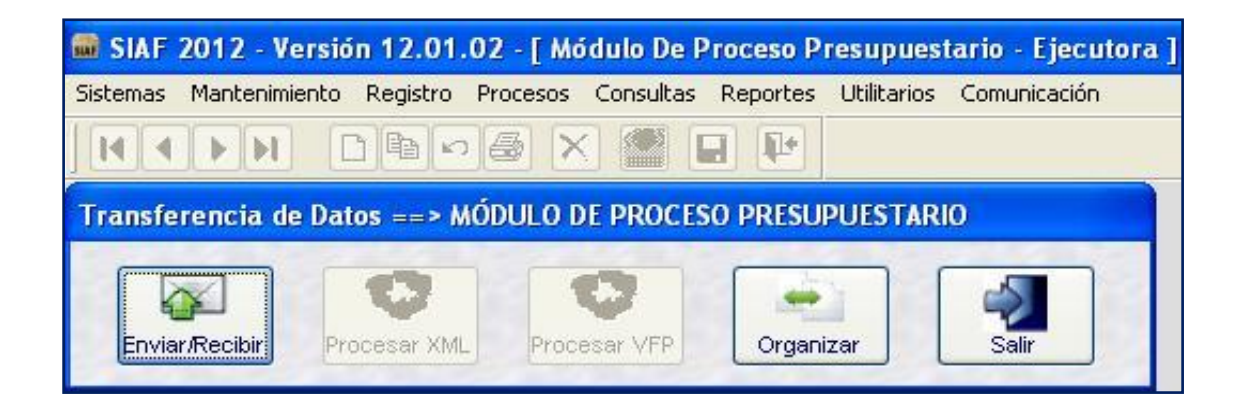

Luego, el Sistema cambiará de Estado de Envío a '**T**' Transmitido y de color a gris.

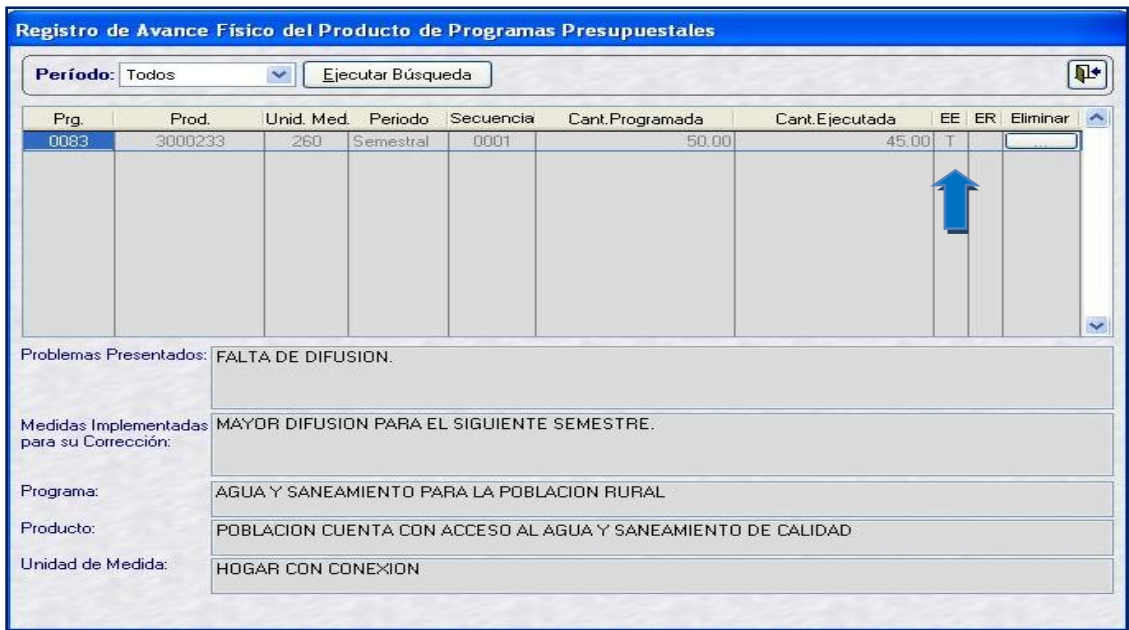

**8º** Por último, transmitir nuevamente vía Transferencia de Datos, para la recepción de la aprobación o rechazo del registro.

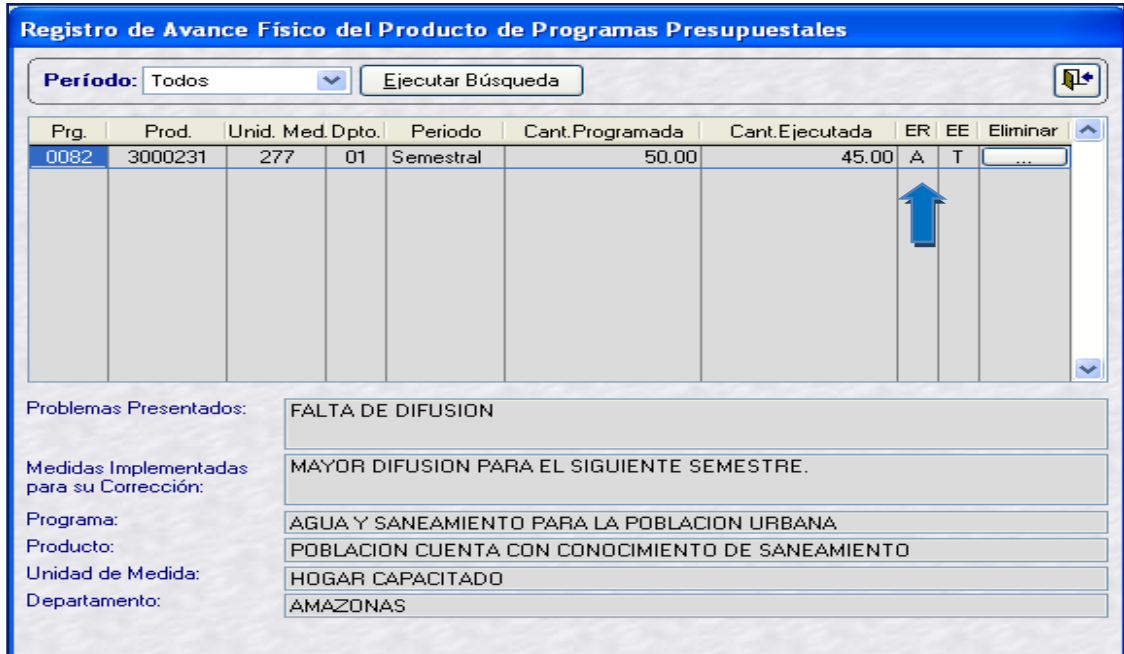

### <span id="page-9-0"></span>**1.2 MODIFICACION DEL REGISTRO DE AVANCE FISICO DEL PRODUCTO**

Las modificaciones al Registro del Avance Físico del Producto se realizan encontrándose los estados del registro de la siguiente forma: Estado de Envio Pendiente (**EE=P**) y Estado de Registro en blanco (**ER**= ).

Para modificar un registro de Avance Físico del Producto, realizar lo siguiente:

**1º** Ubicar el cursor en el área del Detalle y dar clic derecho al mouse, el Sistema muestra el menú contextual y dar clic sobre la opción Modificar

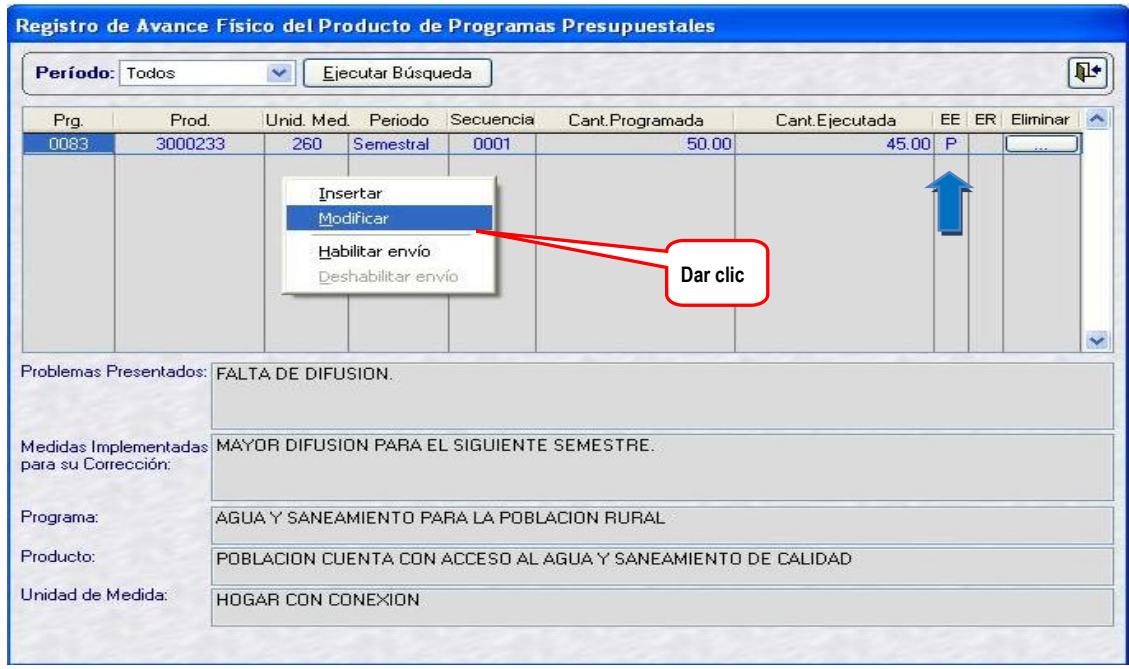

Luego, el Sistema muestra una segunda ventana '**Modificación del Registro de Avance Físico del Producto de Programas Presupuestales**', en la cual en la parte inferior derecha se encuentra el área denominada ----**DEBE DECIR**–--- en donde se activarán los campos '*Cantidad Programada*', '*Cantidad Ejecutada*', '*Problemas Presentados*' y '*Medidas implementadas para su corrección*', para ser modificados de acuerdo a la necesidad que se requiera.

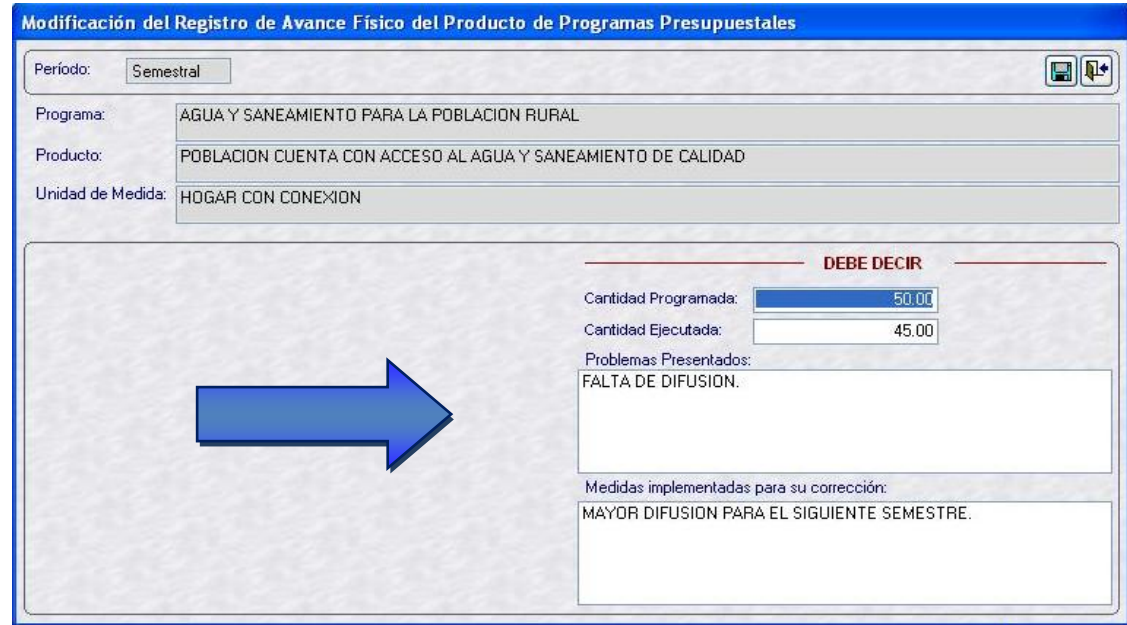

**2º** Modificar la información en aquéllos campos que se encuentren activos para su modificación.

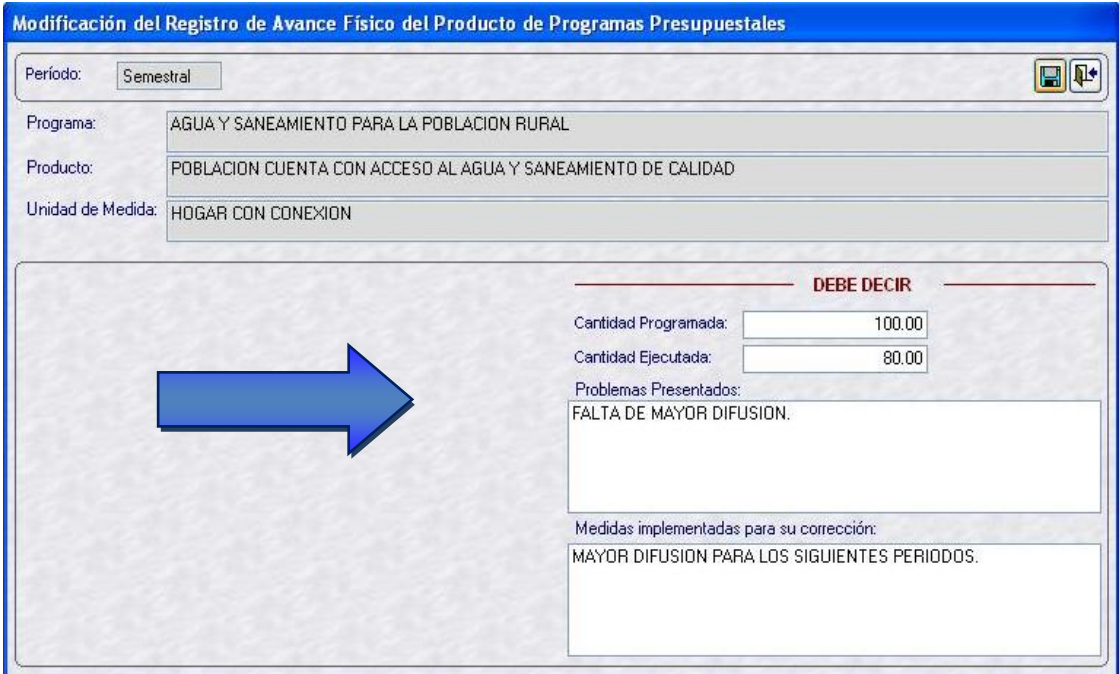

Una vez que se haya modificado los datos, proceder a dar clic en el botón  $\Box$  y luego dar clic en el botón **Aceptar**.

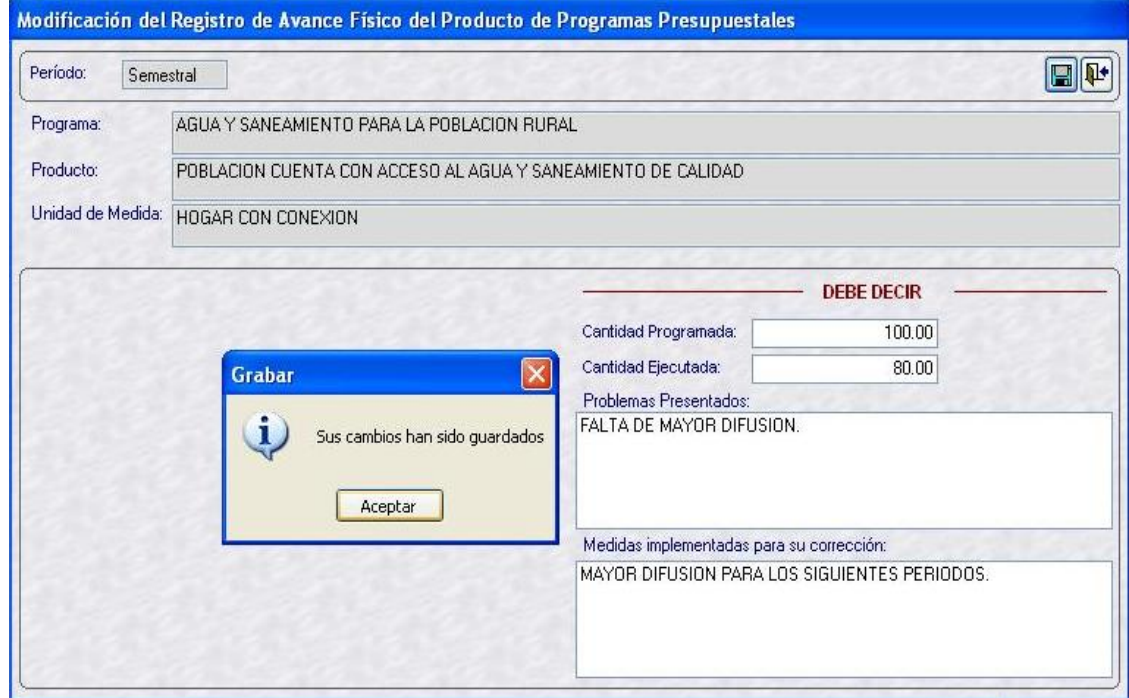

**3º** Finalmente, proceder a transmitir para su Aprobación de forma automática.

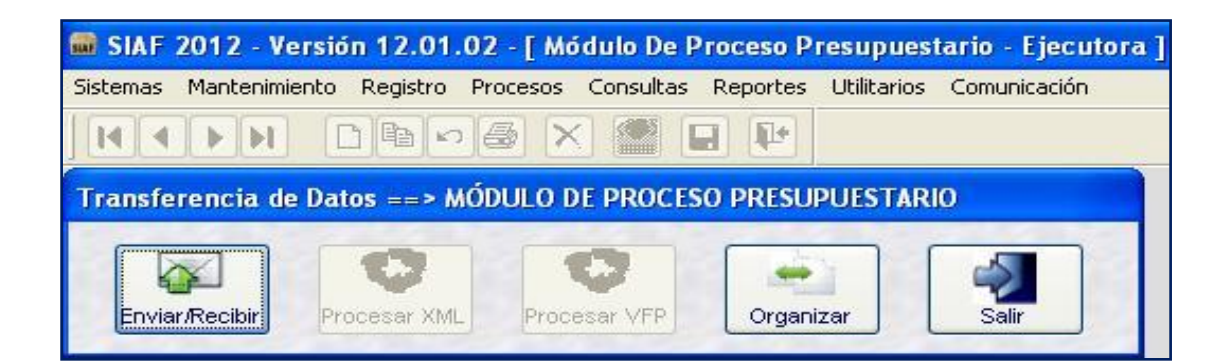

#### <span id="page-12-0"></span>**1.3 ELIMINACION DEL REGISTRO DE AVANCE FISICO DEL PRODUCTO**

La eliminación del Registro de Avance Físico del Producto se realiza encontrándose en Estado de Envio Pendiente (**EE=P**) y Estado de Registro en blanco (**ER=** ).

Para ello, ubicar el cursor en el botón 'Eliminar' y dar clic sobre éste.

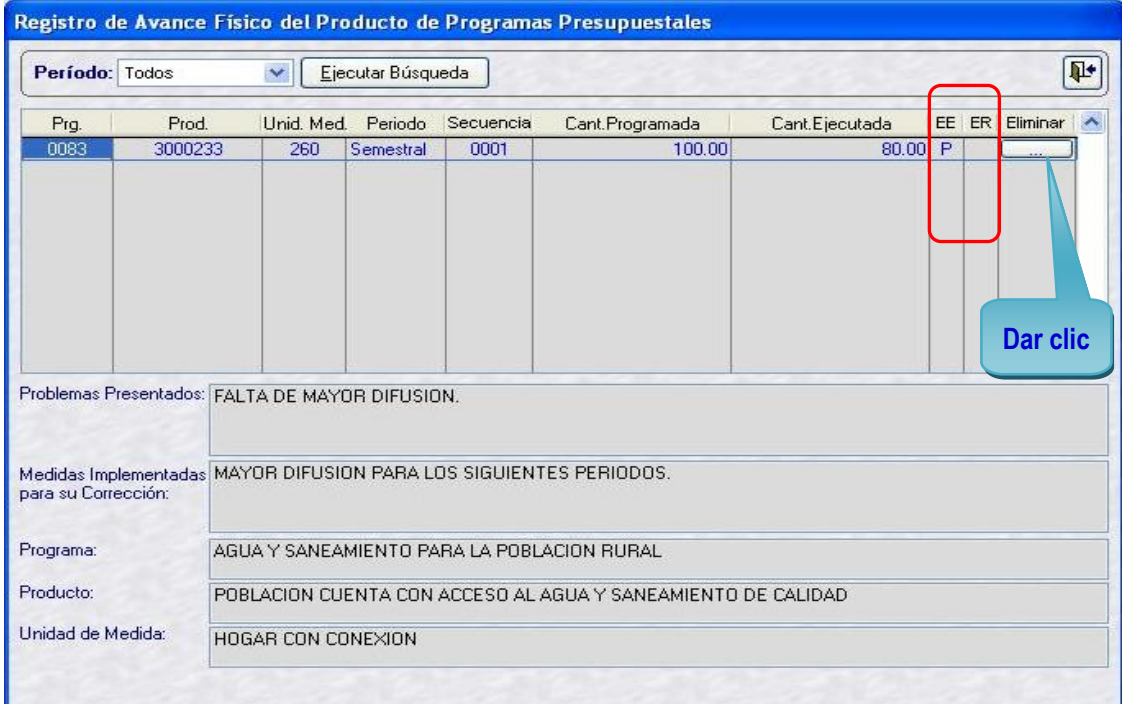

A continuación, el Sistema muestra el siguiente mensaje '*Desea continuar con la eliminación del registro*', para eliminar el registro, dar clic en el botón Sí. , de lo contrario dar clic en el botón  $\frac{1-\textsf{No}}{\textsf{No}}$ 

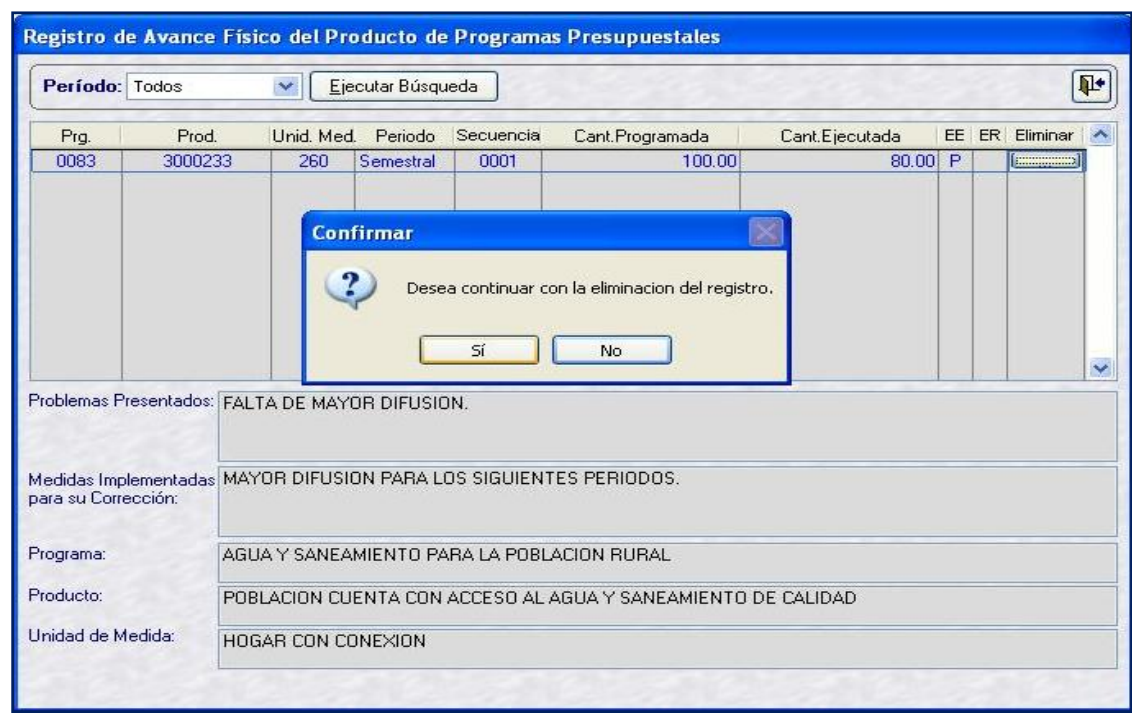

### <span id="page-13-0"></span>**1.4 VALIDACIONES EN EL CLIENTE**

Las validaciones que presenta el Cliente son las siguientes:

**1º** Si, la Cantidad Programada del período Anual es menor a la Cantidad Programada del período Semestral, entonces el Sistema presenta el siguiente mensaje:

**Ejm**. **Registro incorrecto**, para visualizar los mensajes de validación.

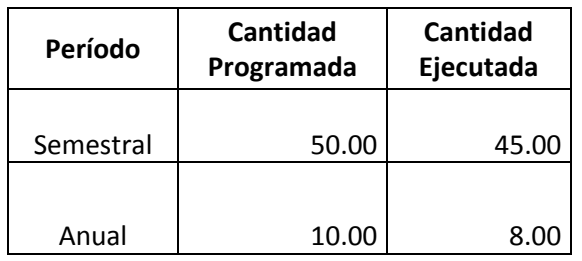

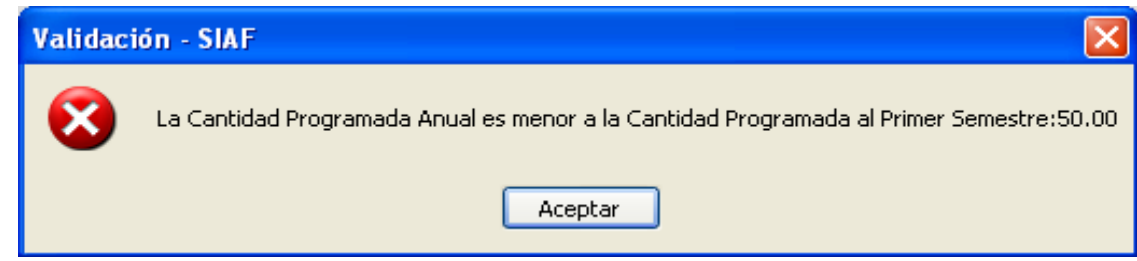

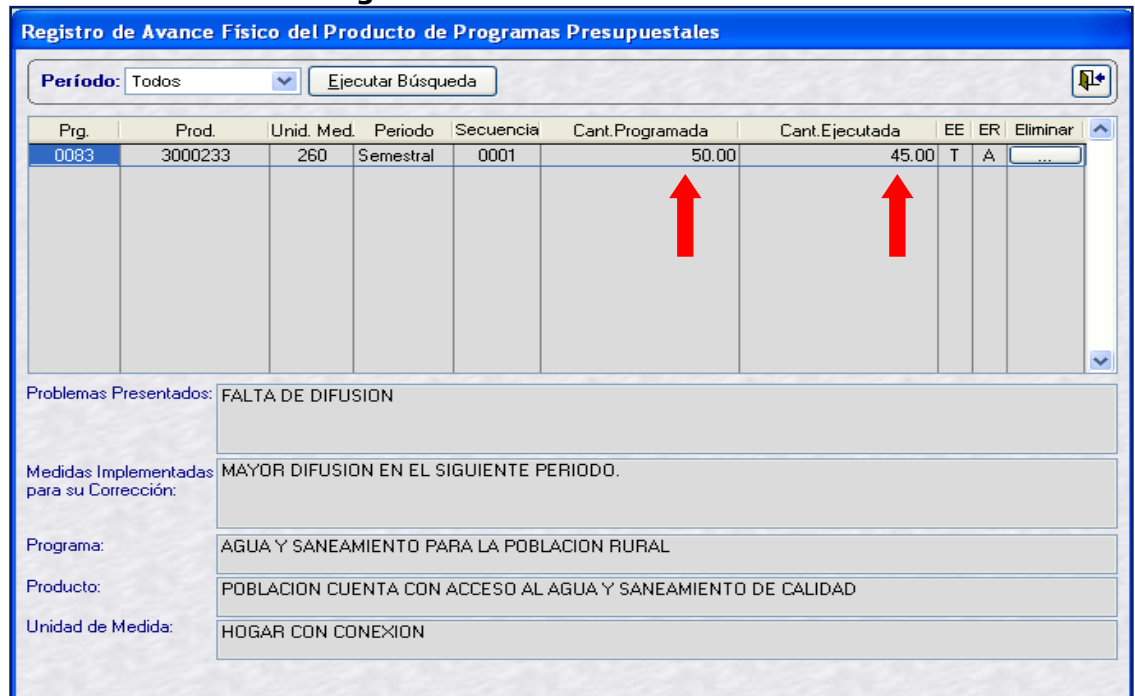

**Registro del Período Semestral**

#### **Registro del Período Anual**

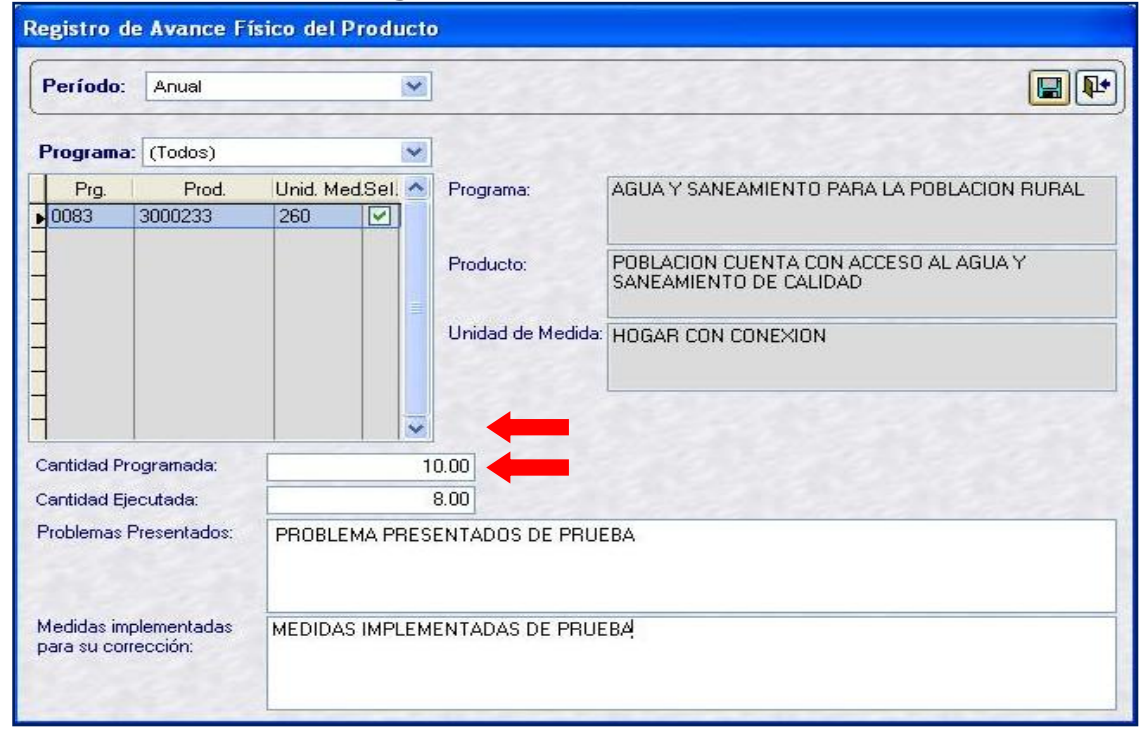

**2º** Si, la Cantidad Ejecutada del período Anual es menor a la Cantidad Ejecutada del período Semestral, entonces el Sistema presenta el siguiente mensaje:

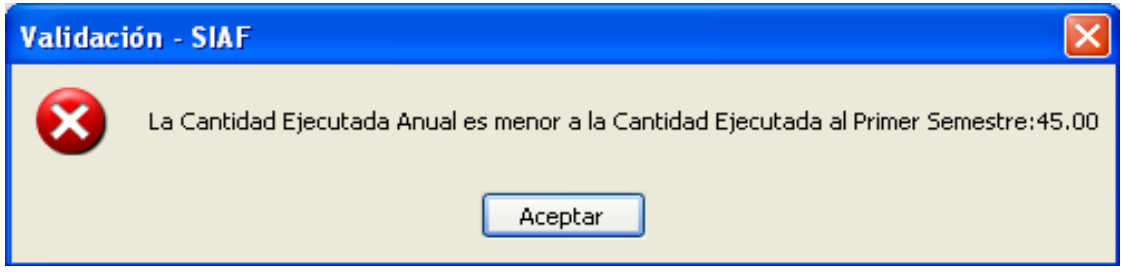

### <span id="page-15-0"></span>**1.5 VALIDACIONES EN EL ORACLE**

Las validaciones existente en el Oracle son los siguientes:

**1º** Si, la Cantidad Programada del período Anual es menor a la Cantidad Programada del período Semestral, entonces el Oracle rechaza el Registro enviando el siguiente mensaje:

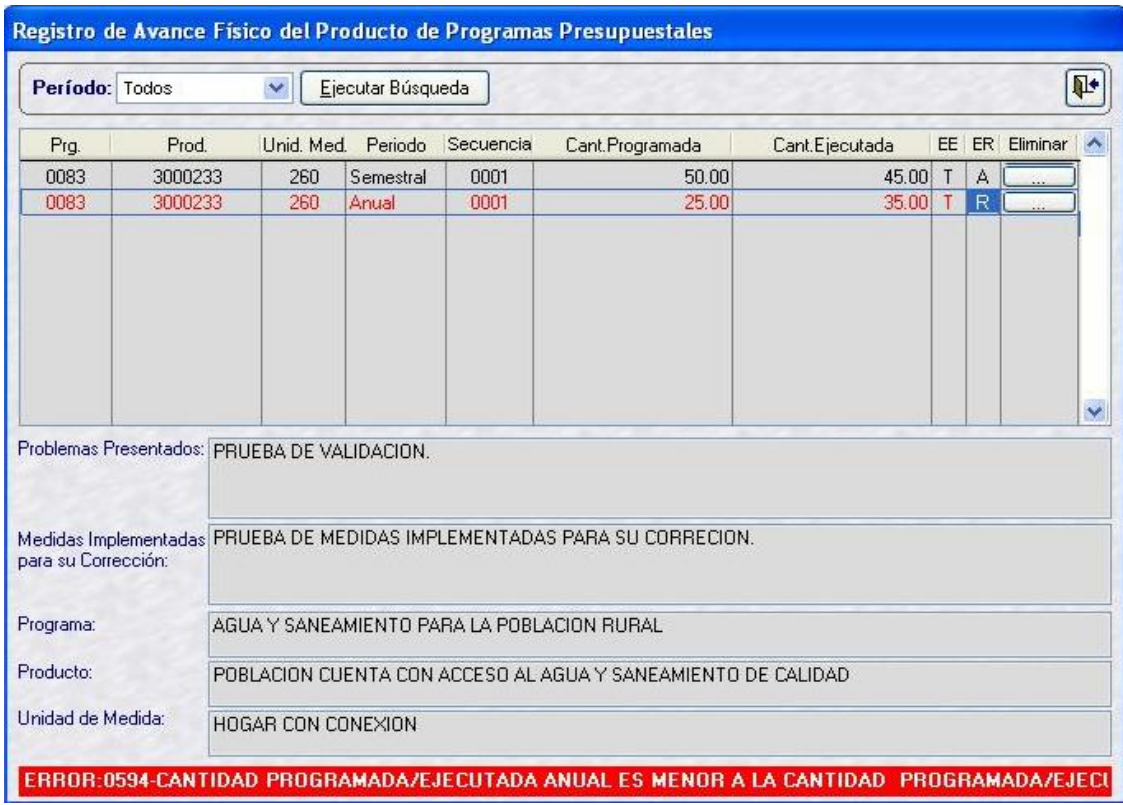

**2º** Si, la Cantidad Ejecutada del período Anual es menor a la Cantidad Ejecutada del período Semestral, entonces el Oracle rechaza el Registro enviando el siguiente mensaje:

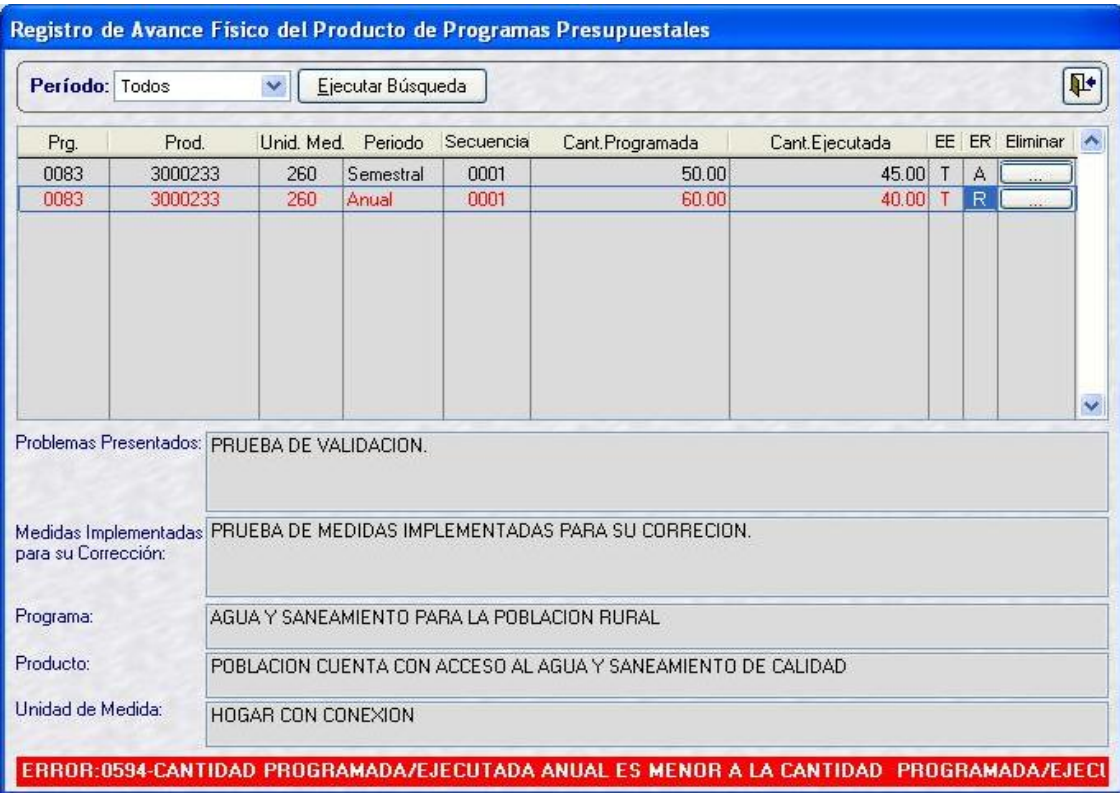

### AMBIENTE: UNIDAD Y PLIEGO

### <span id="page-16-0"></span>**2. CONSULTA DEL AVANCE FISICO DEL PRODUCTO DE LOS PROGRAMAS PRESUPUESTALES**

Se incluye en el sub módulo 'Consultas', el menú '**Avance Físico del Producto de Programas Presupuestales**'.

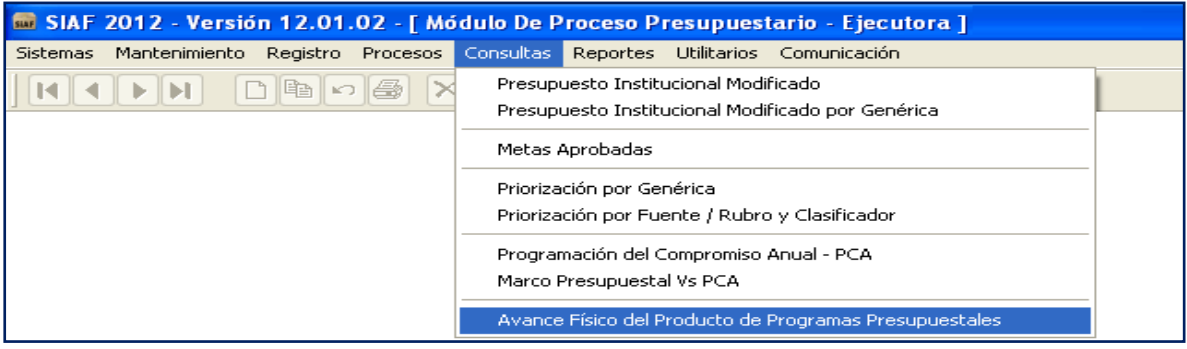

En la ventana de Consulta se muestra la información registrada en la opción Avance Físico del Producto, tanto a nivel del Primer Semestre como Anual.

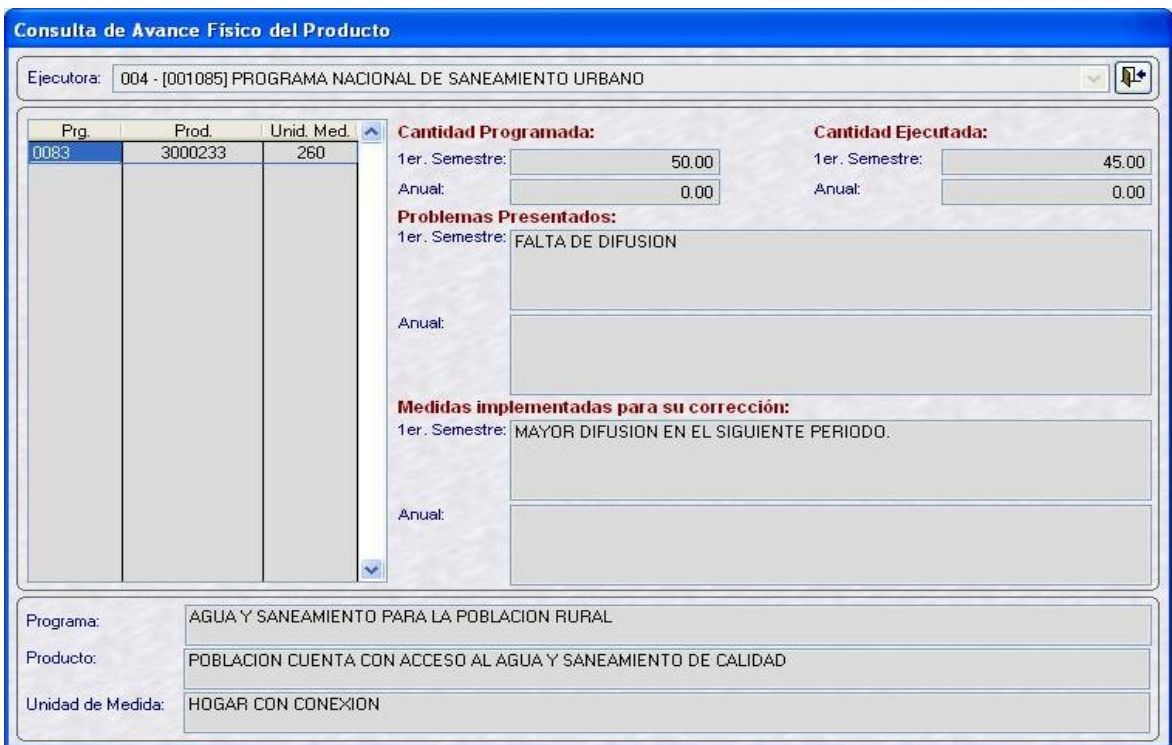

### <span id="page-17-0"></span>**3. REPORTES SEGUIMIENTO DE LOS PROGRAMAS PRESUPUESTALES**

Se incluye en el sub módulo 'Reportes', menú 'Avance Físico', la Opción **Seguimiento de Programas Presupuestales**.

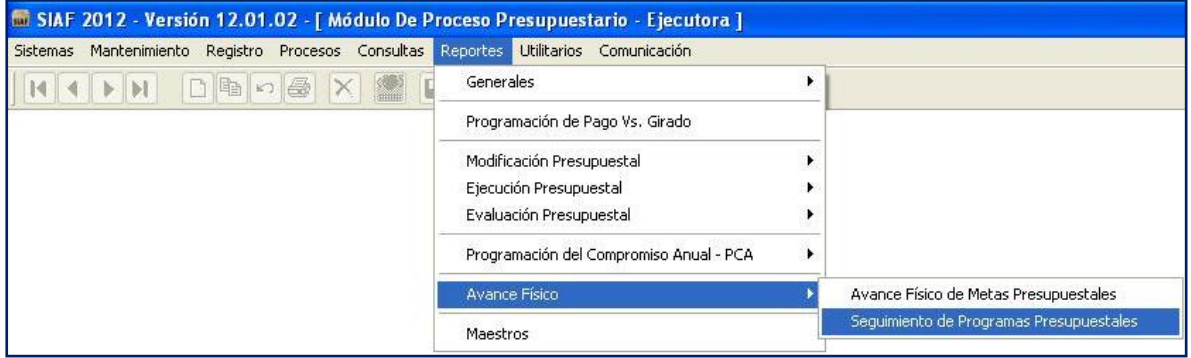

Como resultado de lo registrado en la opción **Registro de Avance Físico de Producto**, se presentan seis Formatos tanto al Primer Semestre y Anual en el nivel de Pliego y dos reportes de trabajo en el nivel de Unidad Ejecutora.

### **Ambiente: Unidad Ejecutora**

En el ambiente Unidad Ejecutora se presenta los siguientes reportes de trabajo tanto a nivel del período Semestral y Anual:

- Resumen de Ejecución Presupuestal de Programas Presupuestales.  $\bullet$
- Resumen de Ejecución Presupuestal de Programas Presupuestales por Producto  $\bullet$ desagregado por Actividad.

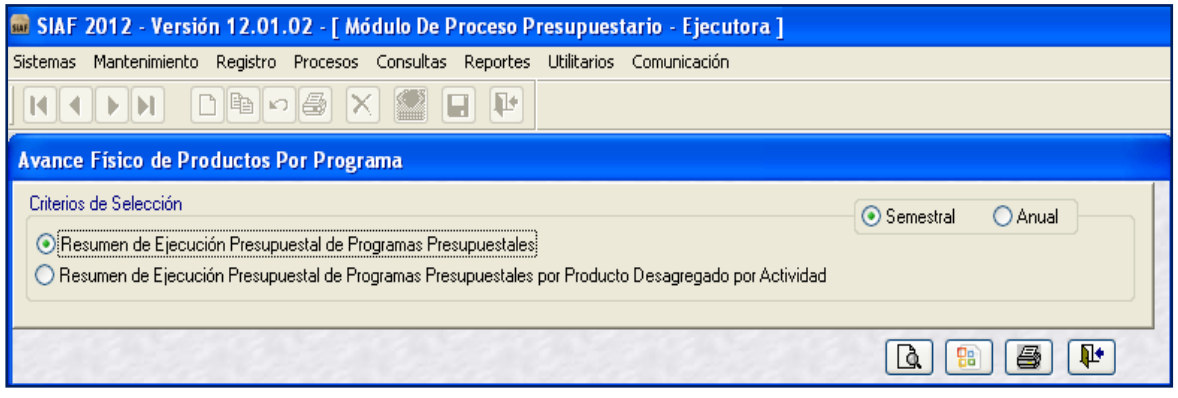

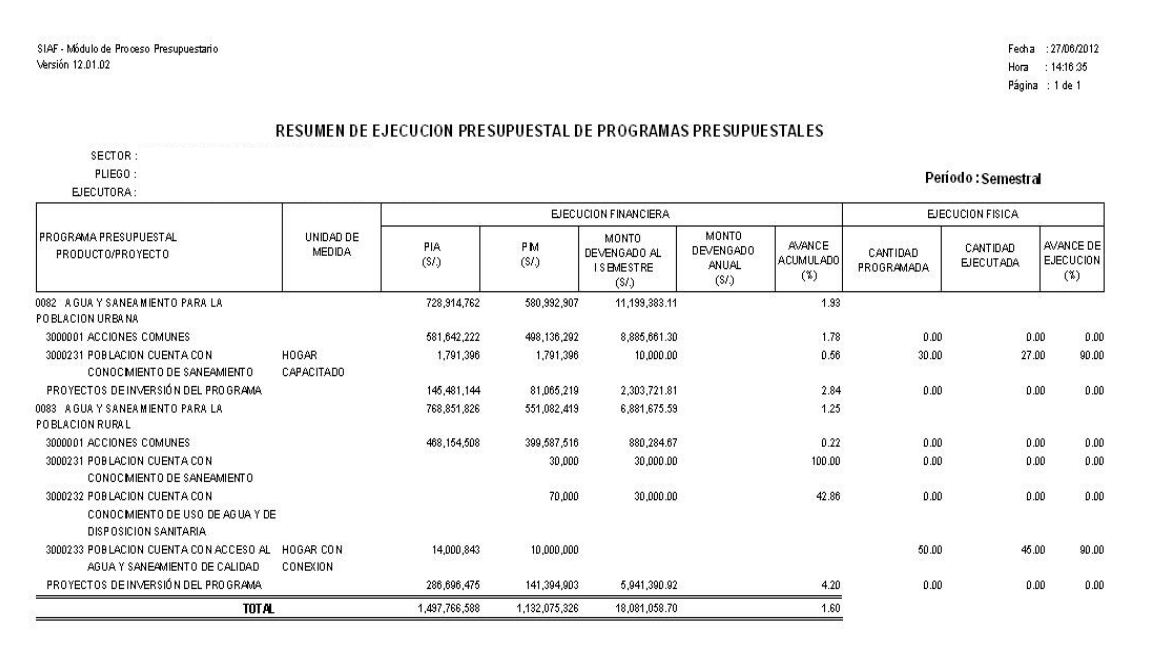

#### **Reporte Resumen de Ejecución Presupuestal de Programas Presupuestales**

#### **Reporte Resumen de Ejecución Presupuestal de Programas Presupuestales por Producto desagregado por Actividad**

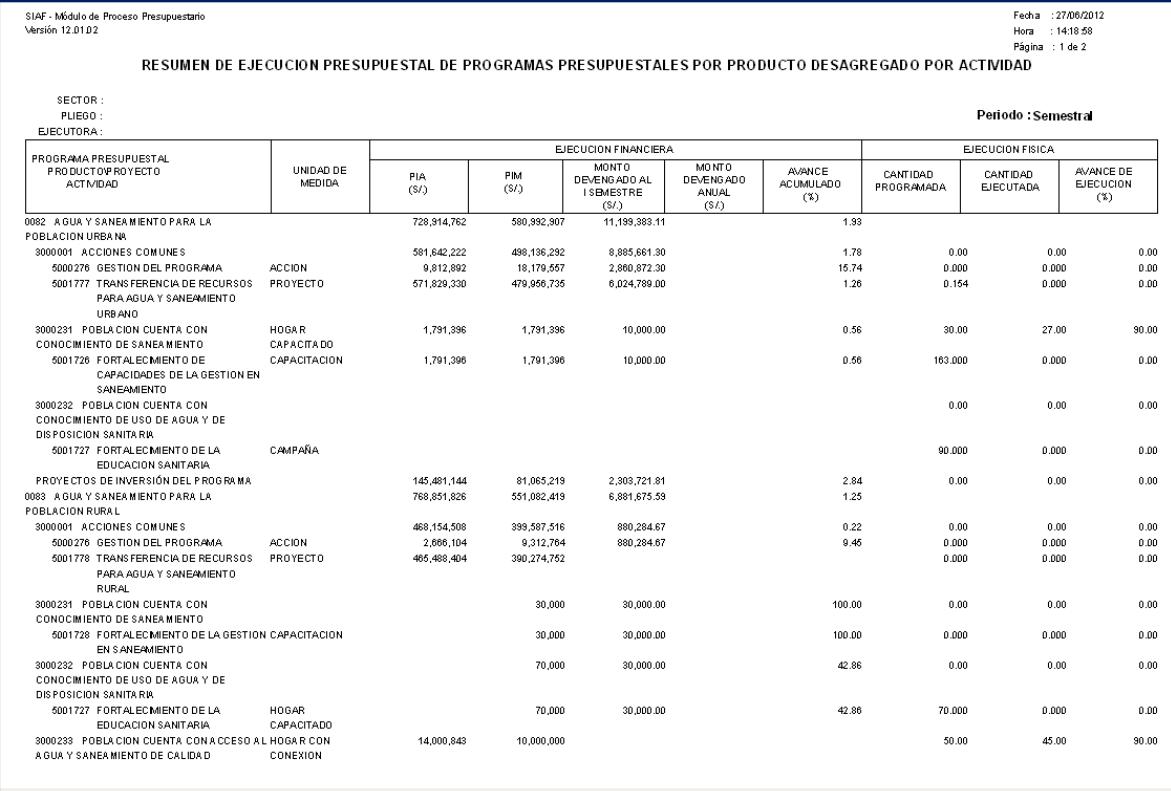

### **Ambiente: Pliego**

En el ambiente Pliego se presenta los siguientes Formatos a nivel Consolidado:

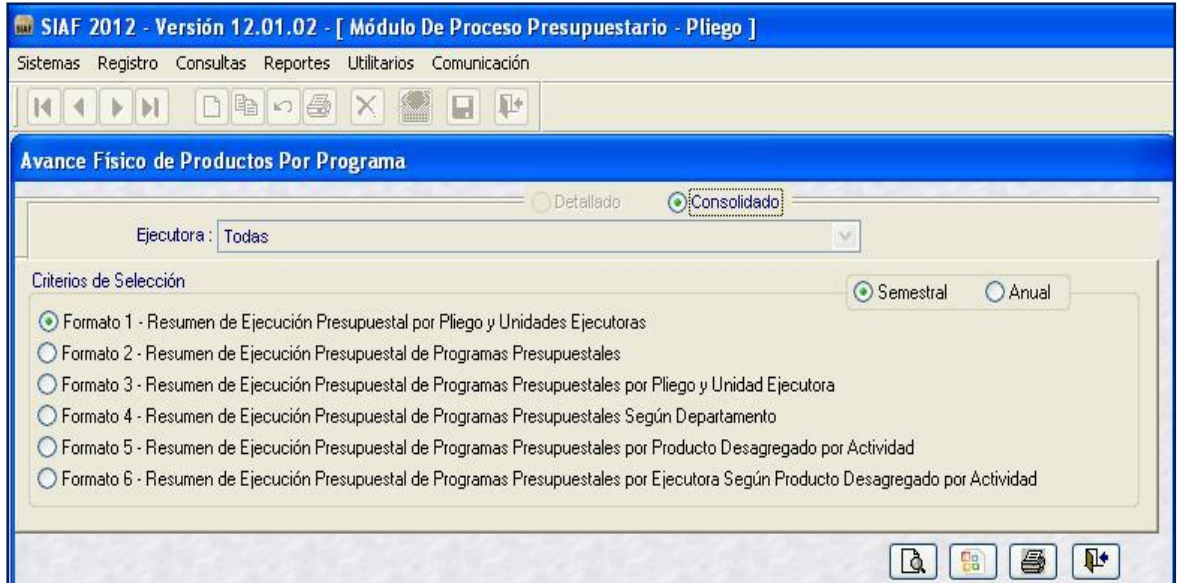

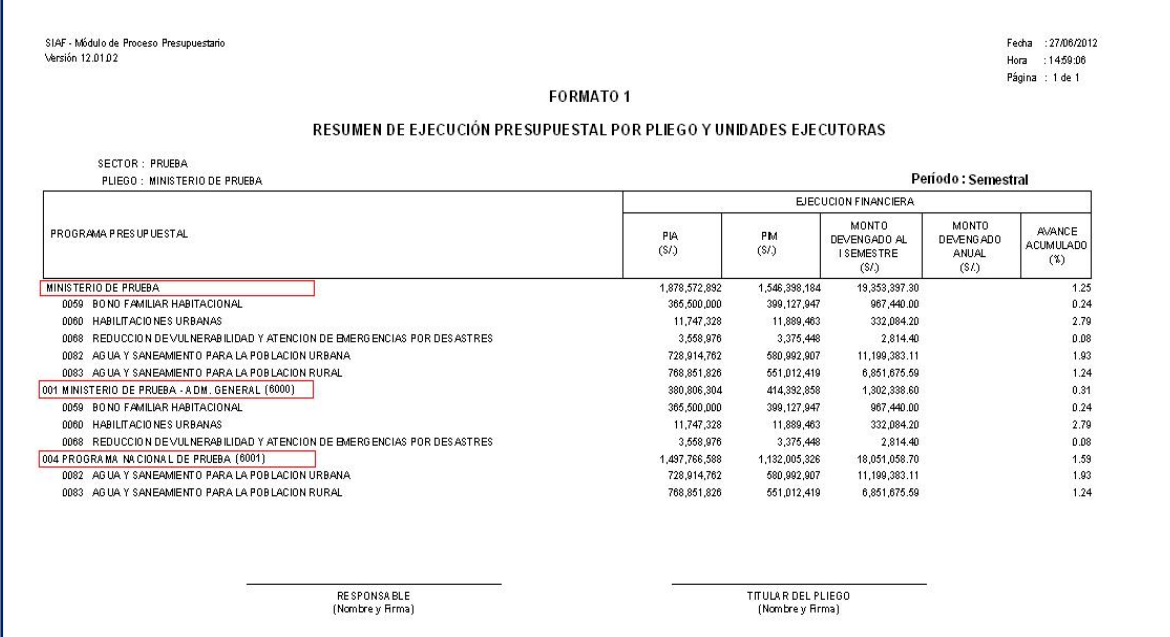

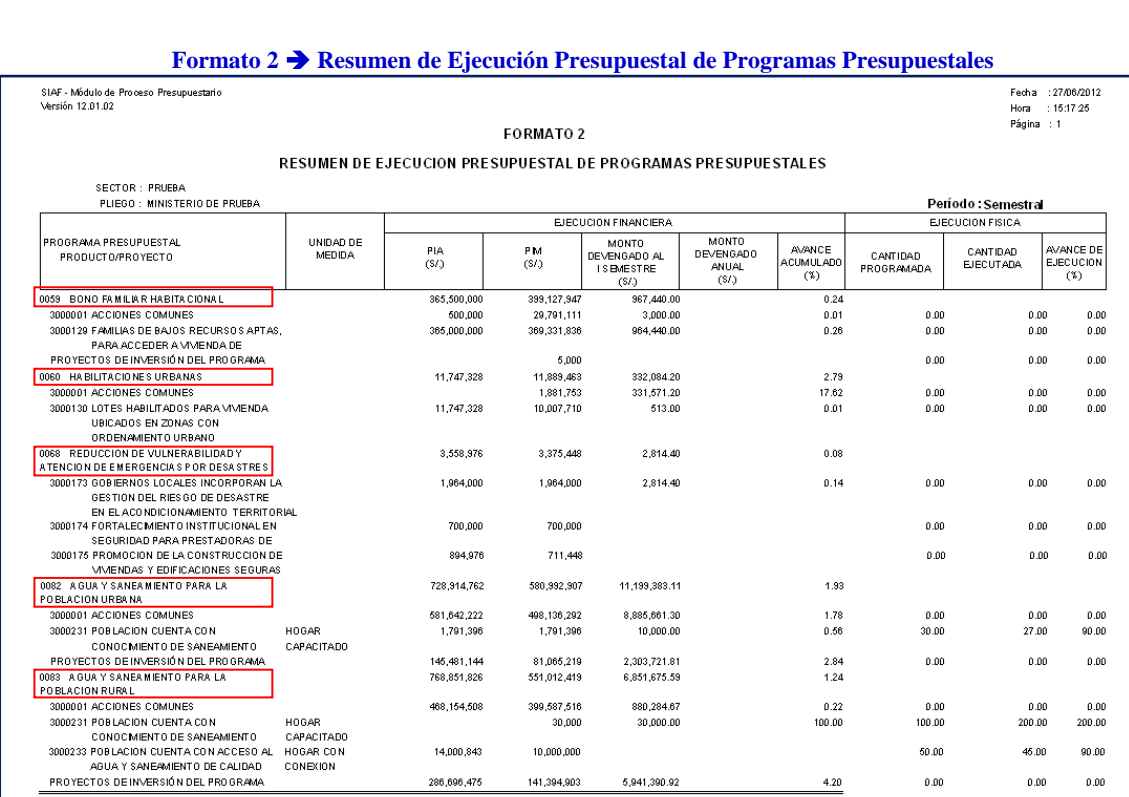

 $\begin{array}{cccc} 286,696,475 & 141,394,903 & 5,941,390.92 \\ 1,878,572,892 & 1,548,398,184 & 19,353,397.30 \end{array}$ 

#### **Formato 1 Resumen de Ejecución Presupuestal por Pliego y Unidades Ejecutoras**

RESPONSABLE<br>(Nombre y Firma)

TOTAL

 $_{0.00}\,$ 

 $0.00\qquad \qquad 0.00\qquad$ 

 $\frac{4.20}{1.25}$ 

TITULAR DEL PLIEGO<br>(Nombre y Firma)

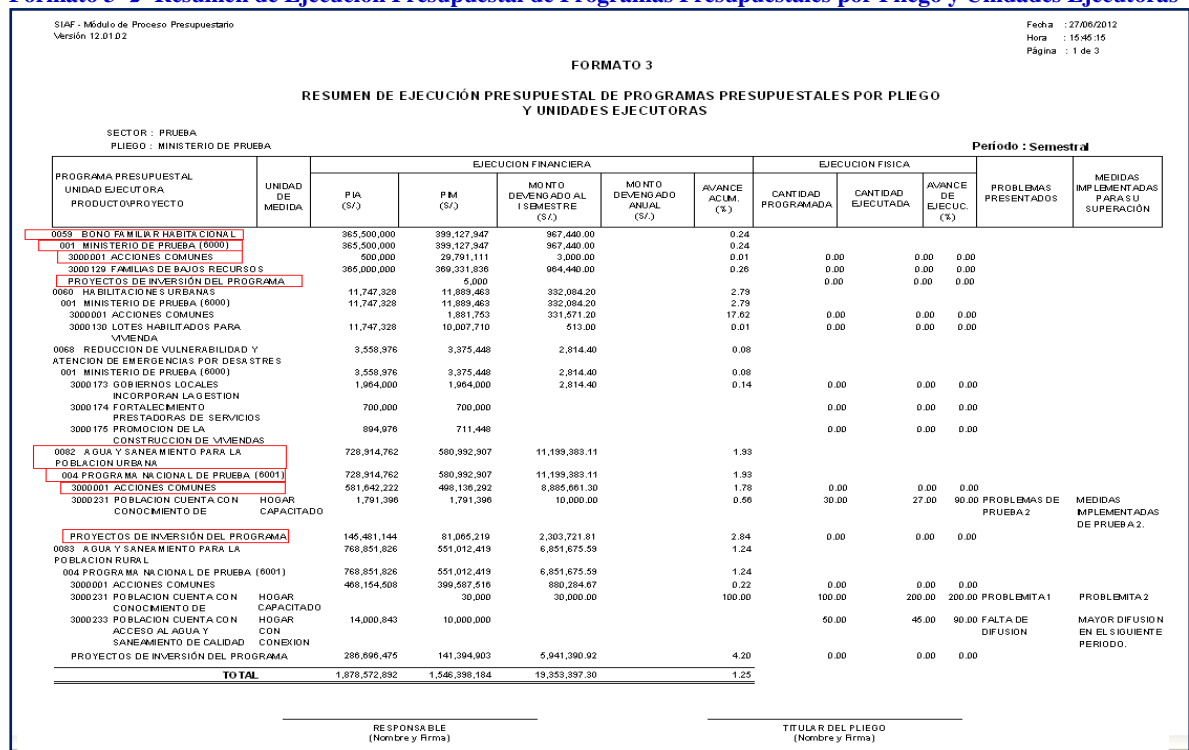

#### **Formato 3 Resumen de Ejecución Presupuestal de Programas Presupuestales por Pliego y Unidades Ejecutoras**

#### **Formato 4 Resumen de Ejecución Presupuestal de Programas Presupuestales según Departamento**

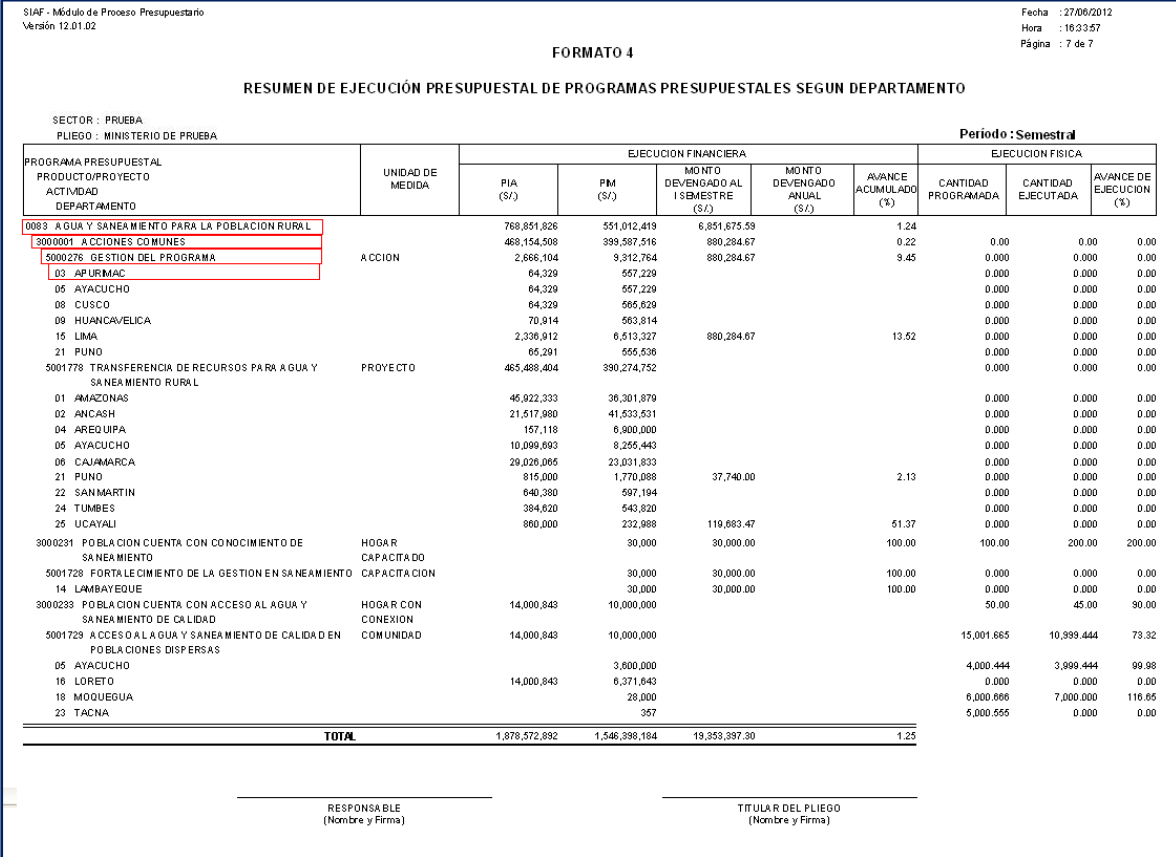

#### **Formato 5 Resumen de Ejecución Presupuestal de Programas Presupuestales por Producto desagregado por Actividad**

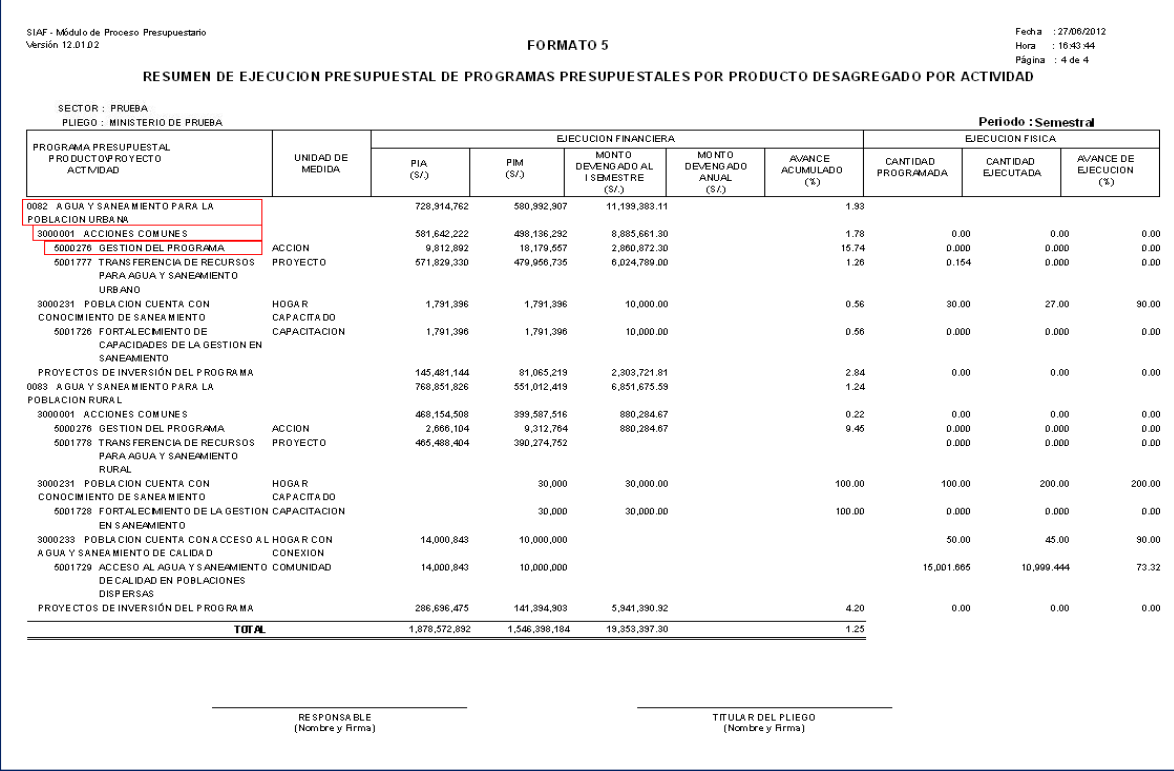

#### **Formato 6 Resumen de Ejecución Presupuestal de Programas Presupuestales por Ejecutora según Producto desagregado por Actividad**

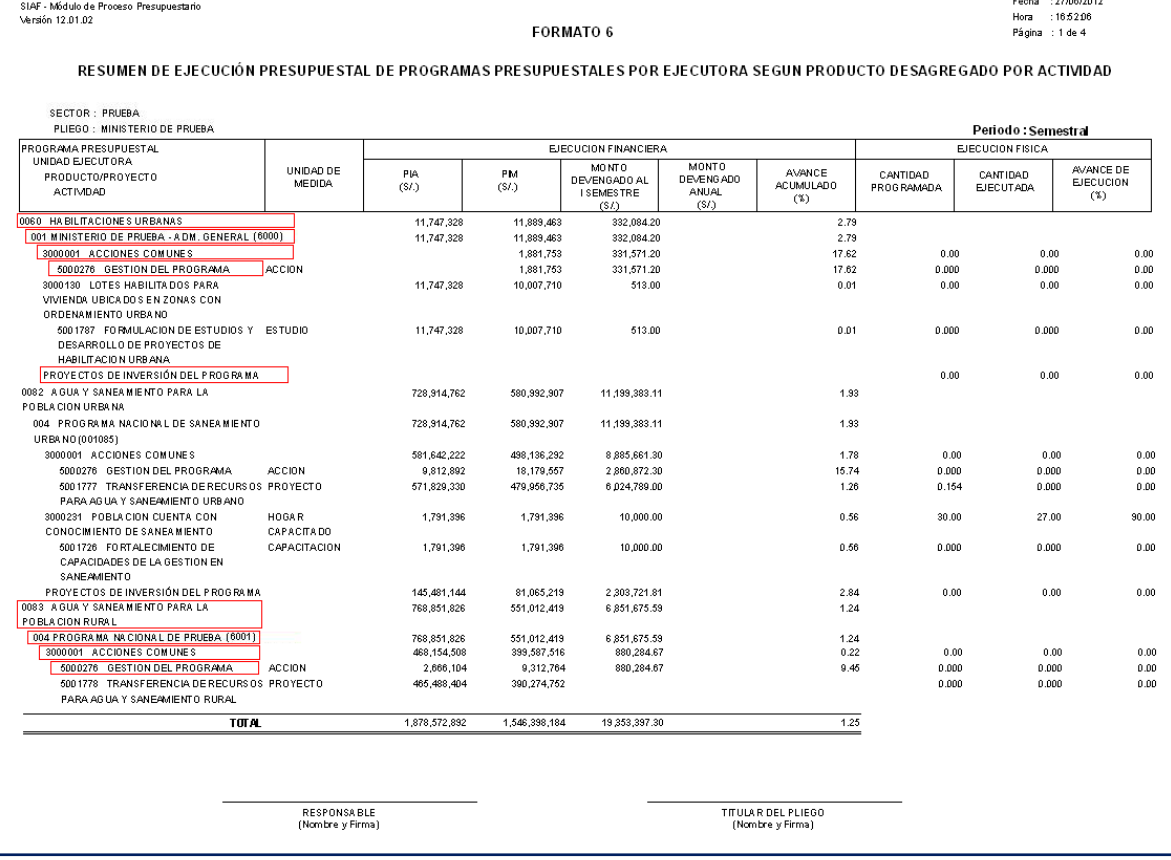

### <span id="page-23-0"></span>**4. REPORTE EJECUCION MENSUAL VS. MARCO INICIAL Y SUS MODIFICACIONES – GN /GR / GL**

Se incluye en el sub módulo 'Reportes', menú 'Ejecución Presupuestal', la Opción **'Ejecución Mensual vs. Marco Inicial y sus Modificaciones'**.

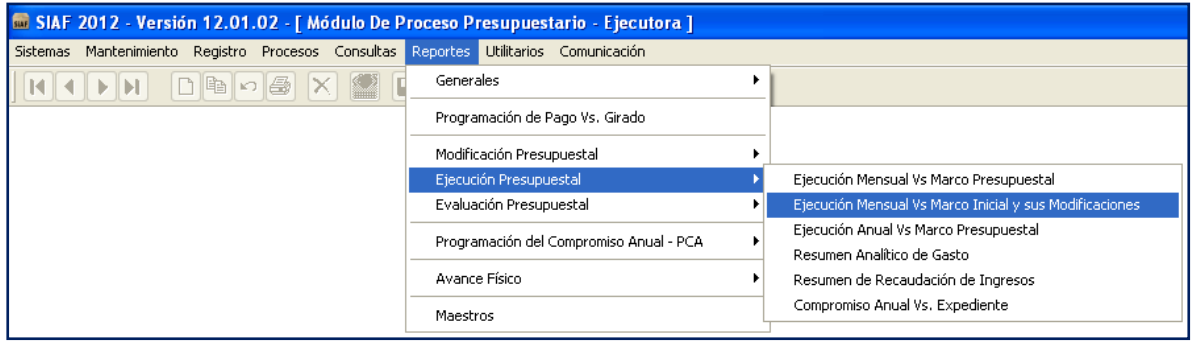

Al dar clic en dicha Opción, el Sistema presenta una ventana de selección, en el cual deberá seleccionar los rangos de datos para obtener la información requerida:

- A nivel de Cadena Programática
- $\checkmark$  A nivel de Clasificador de Gasto
- $\checkmark$  A nivel de Fuente y Rubro
- A nivel de Fase: Certificado, Compromiso Anual, Compromiso, Devengado, Girado y Pagado.
- $\checkmark$  A nivel de Mes Inicial y Mes Final

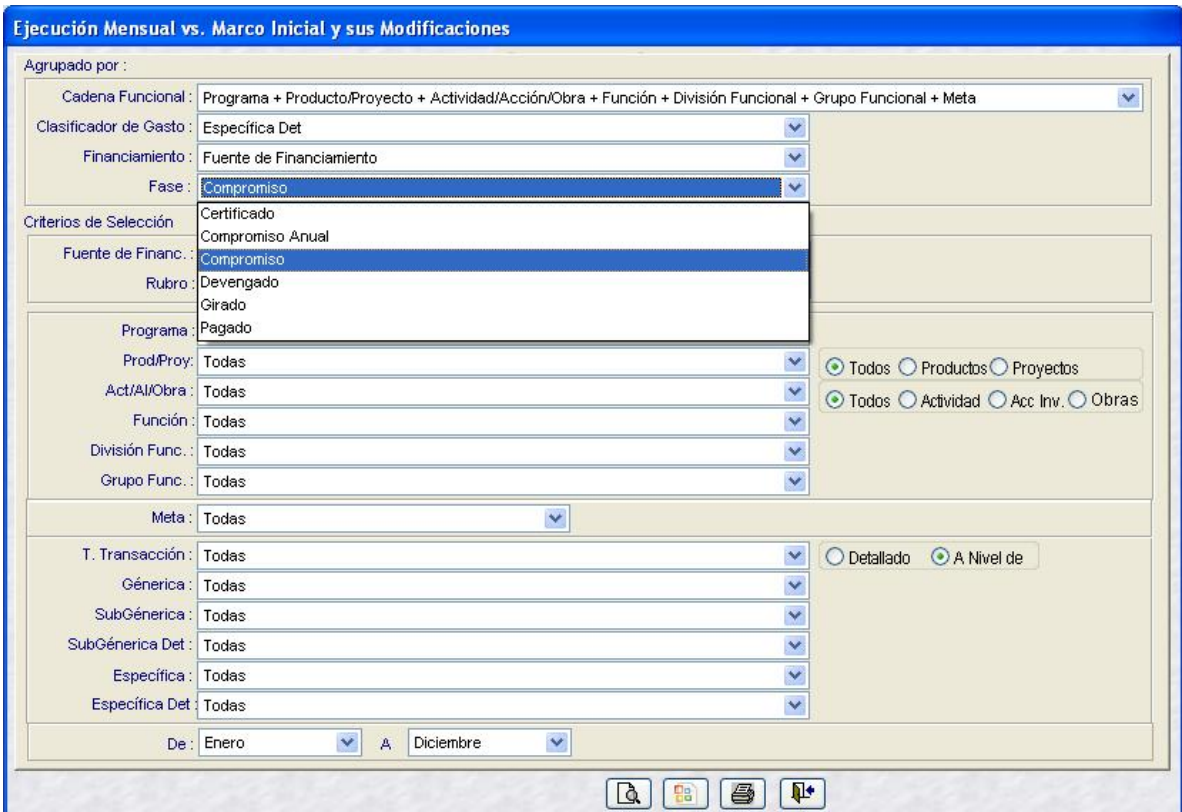

Este Reporte permite consultar la información presupuestaria a un determinado período y presenta la siguiente estructura:

#### **Estructura del Reporte**

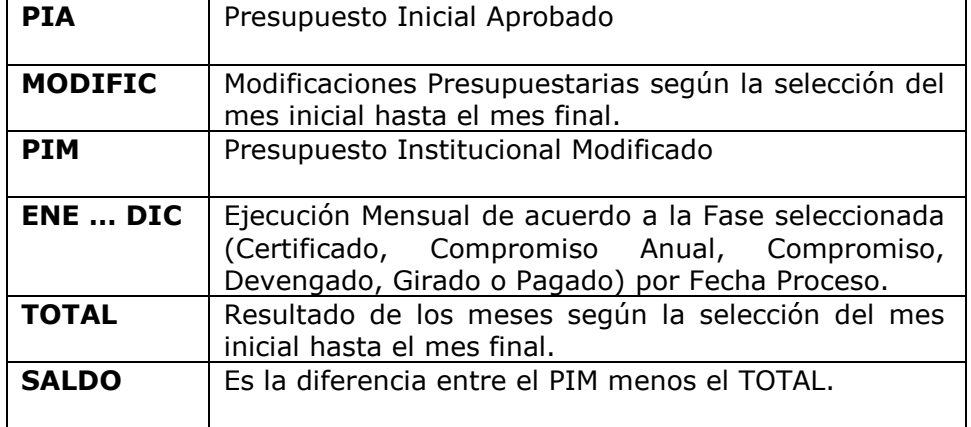

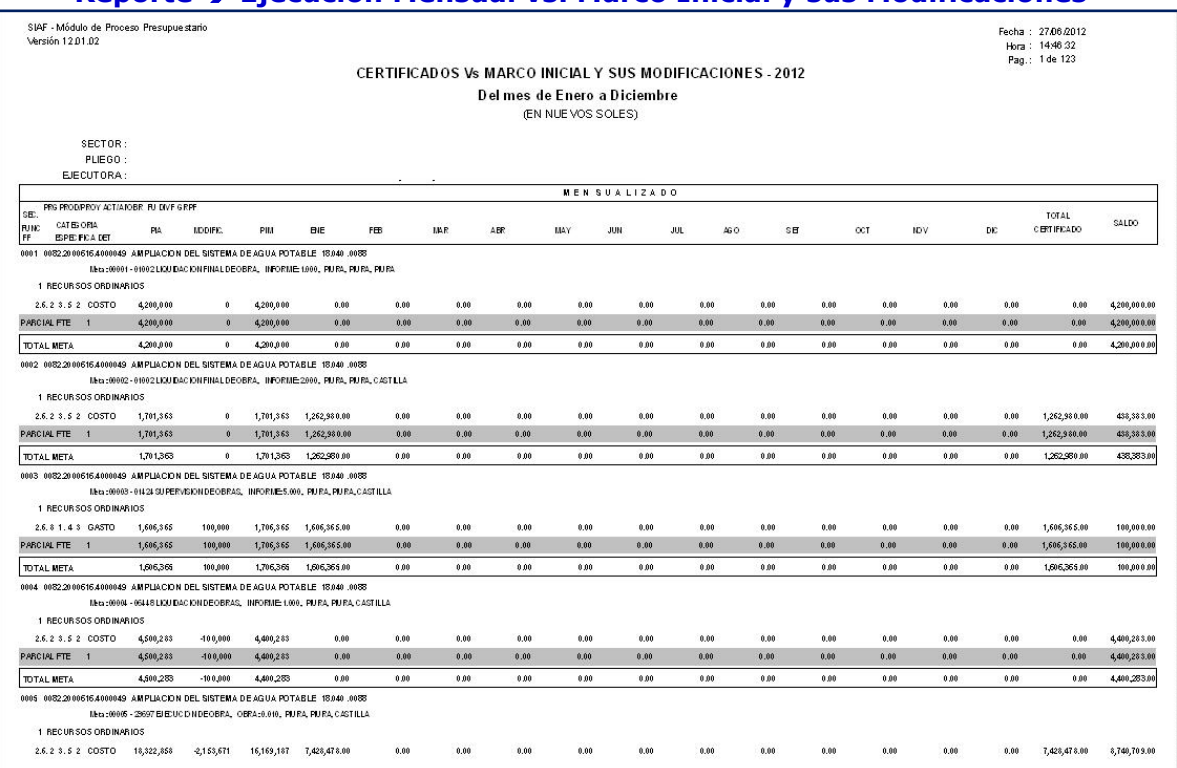

#### **Reporte Ejecución Mensual vs. Marco Inicial y sus Modificaciones**